ม่วนงานบริหาร มำนักม่งเมริมพระพุทธศามนาและบริการมังคม

**ASIBN151811541541** 

Pr

Premiere Pro CC

Aguine TL CHAPLES

#### **คำนำ**

กระแสการเปลี่ยนแปลงต่างๆ ของโลกที่เกิดขึ้นอย่างรวดเร็วส่งผลกระทบโดยตรงกับวิถีชีวิต ของผู้คน ไม่ว่าจะเป็นความก้าวหน้าทางเทคโนโลยีสารสนเทศที่เชื่อมโยงหลายมิติเกิดการกระจายข้อมูลข่าวสาร ความรู้ และนวัตกรรม โดยเฉพาะในยุคสังคมดิจิทัลที่ทำให้เราสามารถเข้าถึงแหล่งข้อมูลได้จากปลายนิ้ว เปิดโลกแห่งการเรียนรู้ทุกที่ทุกเวลา ท่ามกลางความก้าวหน้าทางเทคโนโลยีและการพัฒนาทางด้านดิจิทัล สถาบันการศึกษาหลายแห่งมีการปรับหลักสูตรและมองหารูปแบบการเรียนรู้ที่ยืดหยุ่นตอบโจทย์ ความต้องการของผู้เรียนได้รวดเร็วรวมถึงวิธีการสอนที่เน้นการเรียนรู้ให้เกิดประสิทธิภาพ

Adobe Premiere Pro CC 2018 เป็นซอฟแวร์โปรแกรมตัดต่อวิดีโอและตัดต่อเสียงที่แพร่หลายที่สุด สามารถ ผลิตผลงานได้ในระดับมืออาชีพ จนถึงการน ำไปออกอากาศทางสถานีโทรทัศน์ มีการทำงานที่ไม่ยุ่งยากซับซ้อน สามารถจับภาพและเสียงมาวางลงบนไทม์ไลน์ ใส่เอฟเฟคการเปลี่ยนรูป เคลื่อนย้ายได้อิสระโดยไม่จำกัด จำนวนครั้งและไม่มีการสูญเสียของสัญญาณภาพและเสียง เพียงผู้ใช้จำเป็นต้องมีทักษะที่ดีในการใช้โปรแกรม กับความคิดสร้างสรรค์

สำหรับคู่มือการใช้งาน Adobe Premiere Pro CC ๒๐๑๘ นี้สามารถใช้สร้างสื่อการเรียนการสอน จึงมีความเหมาะสม และจำเป็นอย่างยยิ่งกับการเรียนการสอนในสมัยปัจจุบัน สื่อการเรียนการสอนที่ดีจะทำ ให้ผู้เรียนมีความสนุกกับการเรียน และส่งผลให้เกิดการพัฒนาศักยภาพการเรียนรู้ของผู้เรียนได้

# **สารบัญ**

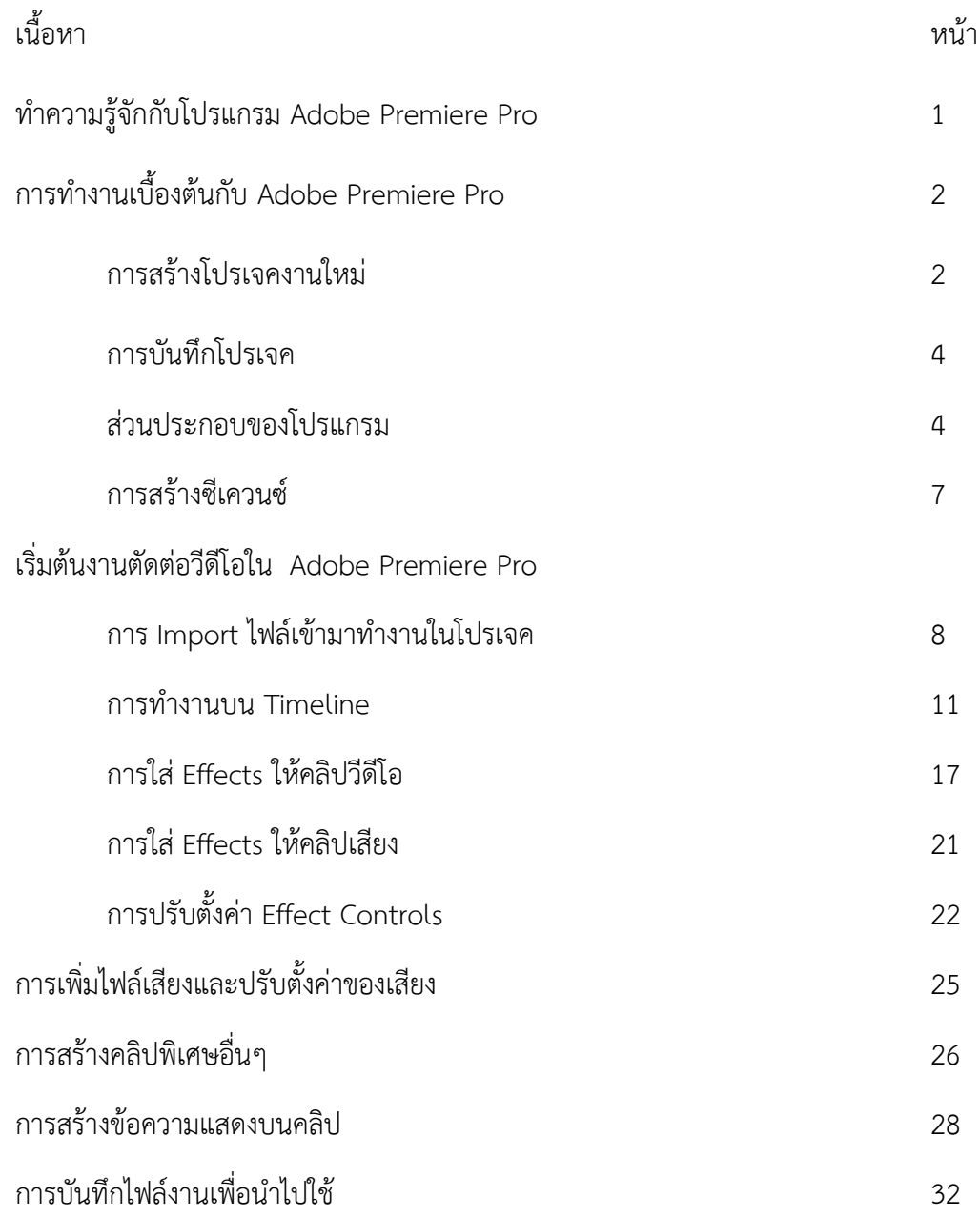

# **โปรแกรม Adobe Premiere Pro CC 2018**

# **ท ำควำมรู้จักกับ Adobe Premiere Pro CC 2018**

Adobe Premiere Pro เป็นหนึ่งในชุด โปรแกรม Adobe Creative Cloud นั่นเอง หลายคนอาจจะ ู้รู้จักกันดี เพราะเป็นโปรแกรมชื่อดังจากค่ายพัฒนาโปรแกรมชั้นนำอย่าง Adobe ที่เป็นผู้นำในการสร้าง และ พัฒนาโปรแกรมด้านกราฟฟิคและสื่อต่างๆ

Adobe Premiere Pro เป็นซอฟแวร์โปรแกรมตัดต่อวิดีโอและบันทึกตัดต่อเสียงที่แพร่หลายที่สุด ี่ สามารถผลิตผลงานได้ในระดับมืออาชีพ จนถึงการนำไปออกอากาศทางสถานีโทรทัศน์ (Broadcasting System) มีการทำงานที่ไม่ยุ่งยากซับซ้อนมากนัก สามารถจับภาพและเสียงมาวาง (Drag & Drop) ลงบนไทม์ ี ไลน์ (Time line) เคลื่อนย้ายได้อิสระโดยไม่จำกัดจำนวนครั้ง และไม่มีการสูญเสียของสัญญาณภาพและเสียง เพียงผู้ผลิตจ าเป็นต้องมีทักษะที่ดีในการใช้โปรแกรมกับความคิดสร้างสรรค์

ิ นอกจากนี้แล้ว โปรแกรม Adobe Premiere Pro ถูกออกแบบมาให้นำไปใช้งานได้ทั้งภาพนิ่ง และ ภาพเคลื่อนไหวเพียงน าไฟล์รูปที่ต้องการวางลงในโปรแกรม ใส่เอฟเฟคการเปลี่ยนรูป เท่านี้คุณก็สามารถสร้าง ้วีดีโอที่เคลื่อนไหวผ่านรูปถ่ายของคุณได้เลย นอกจากการนำรูปถ่ายมาทำเป็นภาพเคลื่อนไหว คุณยังสามารถใส่ ้ข้อความลงไปในขณะที่วีดีโอของคุณกำลังเล่น เรียกได้ว่าเอฟเฟคนี้เป็นสิ่งที่หนังหรือภาพยนตร์หลายๆ เรื่องก็ น าไปใช้กันอย่างมากมาย

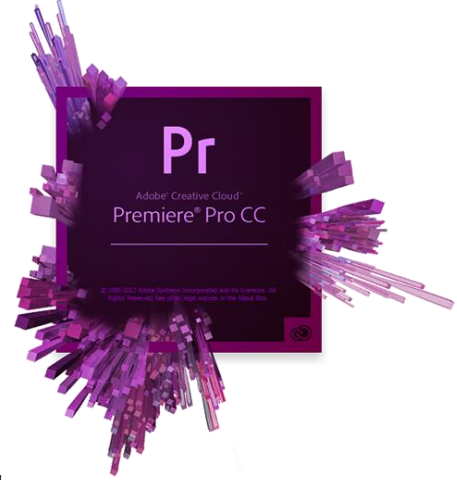

# **ล ำดับขั้นตอนของงำนตัดต่อ**

1. วางแผน คือ การเตรียมการทำงานว่ามีขั้นตอนใดบ้าง เป็นการร่างแบบไว้ในกระดาษ Storyboard เพื่อให้เห็นรายละเอียดที่ชัดเจนของงาน

2. เตรียมวัตถุดิบคือ การเตรียมไฟล์ข้อมูล เช่น ไฟล์วิดีโอ, ไฟล์ภาพ, ไฟล์เสียง เป็นต้น

.3. ตัดต่อ คือ การนำข้อมูลที่เตรียมไว้มาตัดต่อเข้าด้วยกันตามที่วางแผนคือ ขั้นตอนการใช้โปรแกรมใน การตัดต่อนั่นเอง

4. ประมวลผล คือ การประมวลผล (Render) เพื่อให้ชิ้นงานเสร็จสมบูรณ์อยู่ในรูปไฟล์วิดีโอ พร้อมที่จะ ใช้งานด้วยโปรแกรมแสดงผลวิดีโออื่นๆ

5. ส่งออก คือ การนำวิดีโอที่ตัดต่อและประมวลผลเสร็จสมบูรณ์แล้วไปใช้งาน เช่น เผยแพร่ทาง อินเทอร์เน็ต, หรือออกอากาศไปยังสถานีโทรทัศน์ เป็นต้น

# **กำรท ำงำนเบื้องต้นกับ Adobe Premiere Pro CC กำรเข้ำสู่โปรแกรม**

- 1. คลิกที่ไอคอนโปรแกรม Adobe Premiere Pro เพื่อเปิดโปรแกรม
- 2. จะปรากฏหน้าต่าง Welcome to Adobe Premier Pro

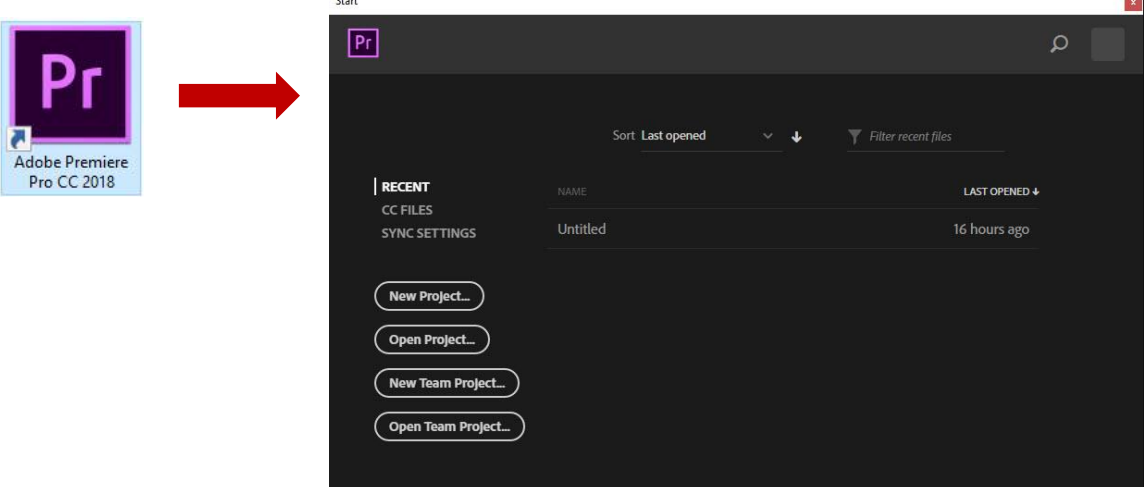

# ซึ่งมีส่วนประกอบสำคัญดังนี้

- Recent การเปิดใช้งานโปรเจคล่าสุดที่เคยทำไว้
- New Project การเปิดโปรเจคใหม่เพื่อเริ่มต้นสร้างชิ้นงาน
- Open Project การเปิดโปรเจคงานอื่นๆ แล้วระบุสถานที่ที่จัดเก็บไว้
- Help สำหรับเปิดเอกสารช่วยเหลือ
- Exit ส าหรับออกจากโปรแกรม

## **กำรสร้ำงโปรเจคงำนใหม่**

1. คลิก New Project เพื่อเริ่มต้นสร้างโปรเจคใหม่

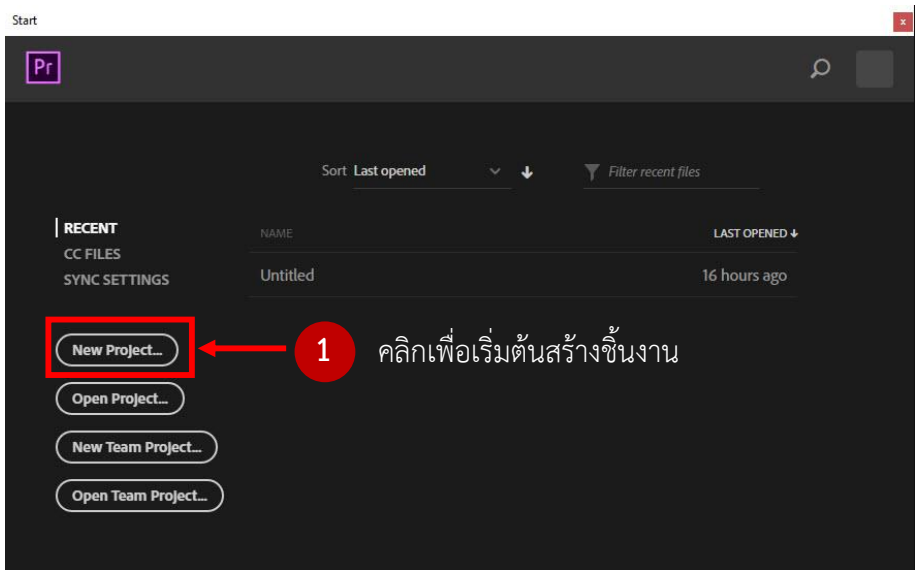

2. จะปรากฏหน้าต่าง New Project แสดงขึ้น จากนั้นทำการกำหนดค่าต่างๆ

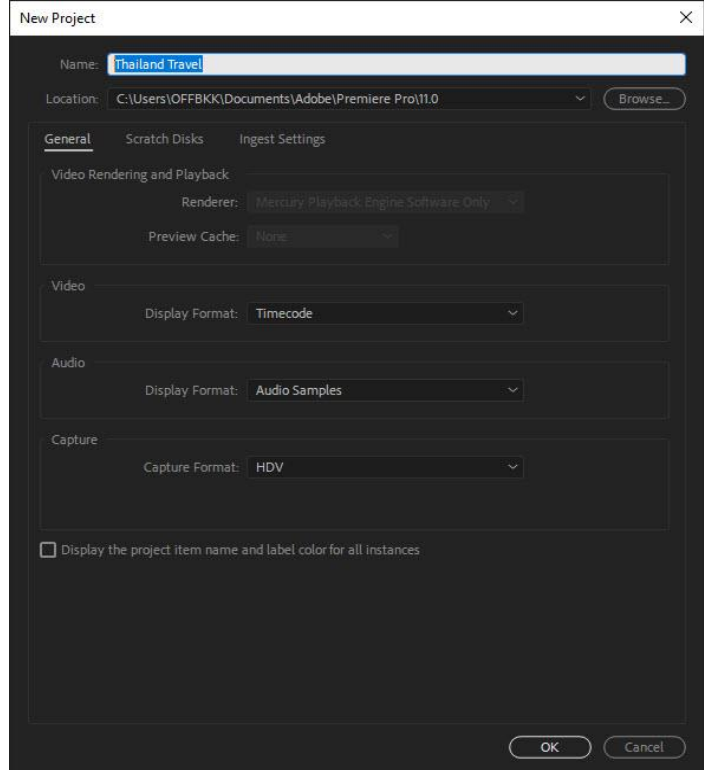

- Name ก าหนดชื่อโปรเจคงานใหม่ที่เราต้องการสร้าง
- Location กำหนดตำแหน่งสำหรับจัดเก็บโปรเจค โดยการคลิกที่ปุ่ม Browse
- Display Format (Video) กำหนดหน่วยวัดเวลาใน Timeline
- Display Format (Audio) กำหนดรูปแบบฟอร์แม็ตของเสียง
- Capture Format กำหนดรูปแบบ ความละเอียดภาพ (DV = ทั่วไป, HDV = ความละเอียดสูง)

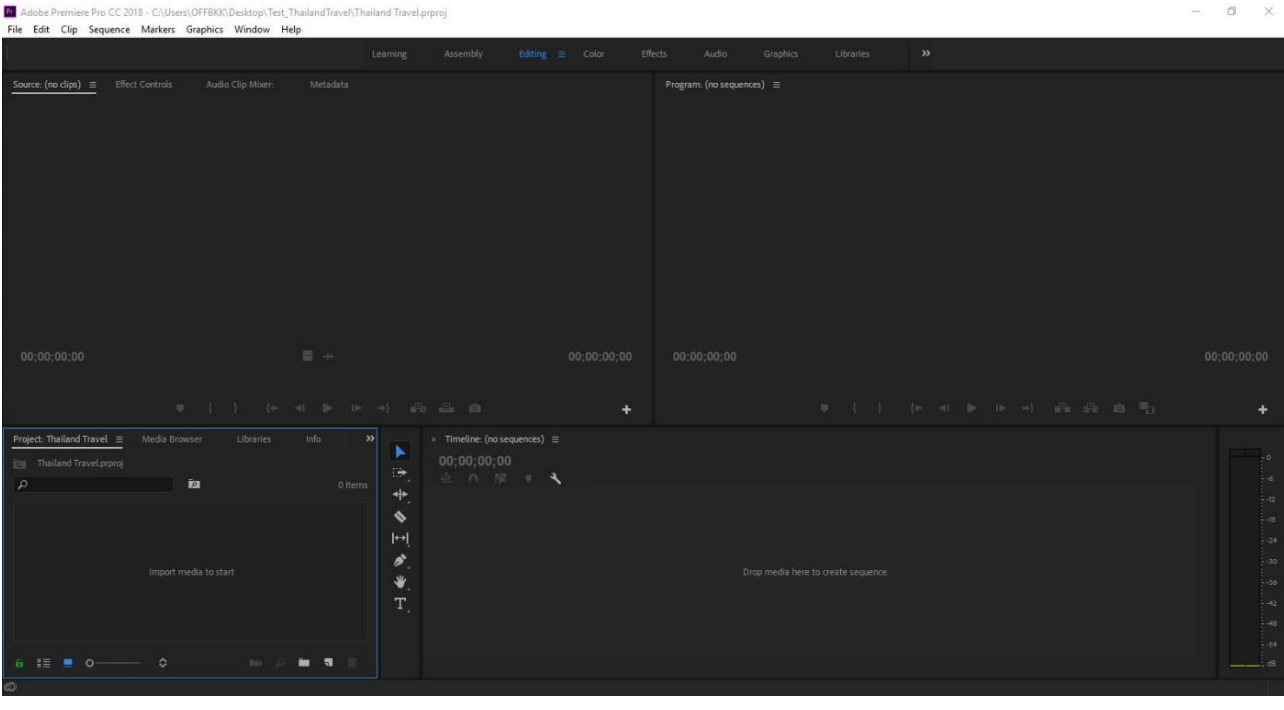

เมื่อก าหนดเสร็จแล้วคลิก OK เพื่อตกลงสร้างโปรเจค

# **กำรบันทึกโปรเจค**

เพื่อป้องกันการสูญหายจากเหตุขัดข้องต่างๆ ระหว่างทำการสร้างชิ้นงาน จึงควรหมั่นบันทึกการทำงาน (Save) อยู่เป็นระยะ โดยคลิกที่เมนู File --> Save หรือกดแป้น Ctrl + S

Save As เป็นการบันทึกโดยสร้างไฟล์ใหม่ขึ้นมา ไม่ได้บันทึกทับไฟล์เดิม

Save a Copy เป็นการบันทึกโดยสร้างไฟล์ใหม่ แล้วยังบันทึกทับไฟล์เดิมด้วย

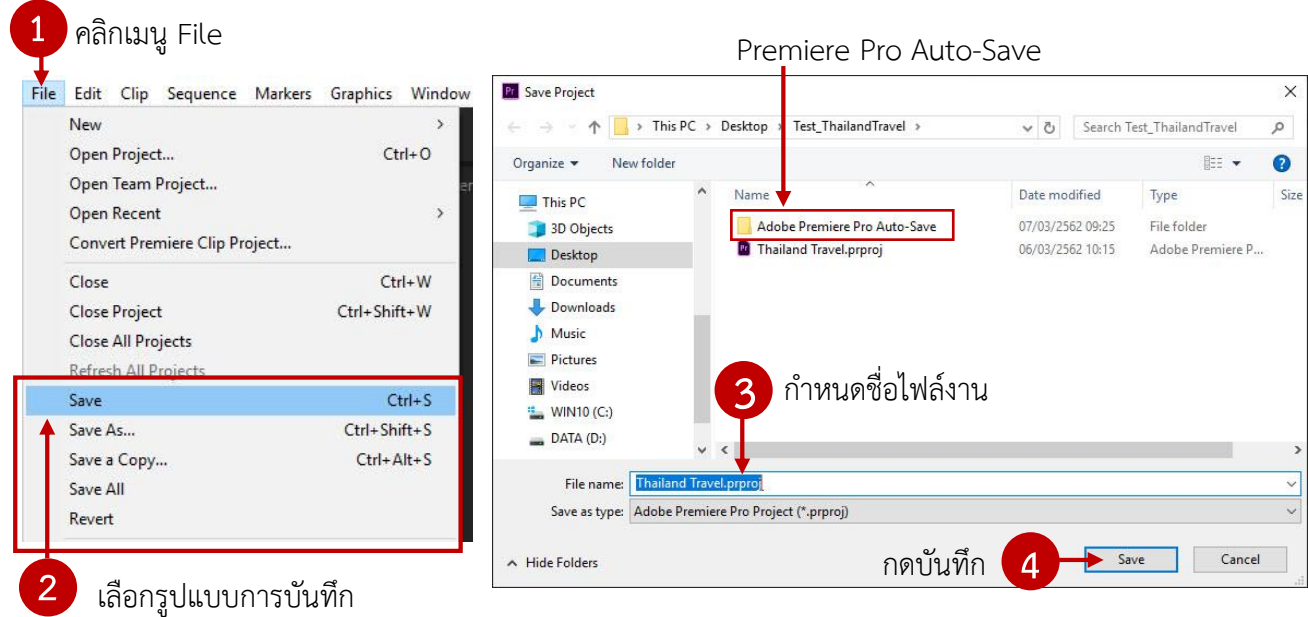

โปรแกรม Premiere Pro CC มีการบันทึกงานอัตโนมัติเป็นระยะๆ เพื่อสำรองงานไว้ ไฟล์เหล่านั้นจะ ้อยู่ในโฟลเดอร์ Premiere Pro Auto-Save ซึ่งจะอยู่ในโฟลเดอร์ที่เราได้ทำการบันทึกโปรเจคไว้

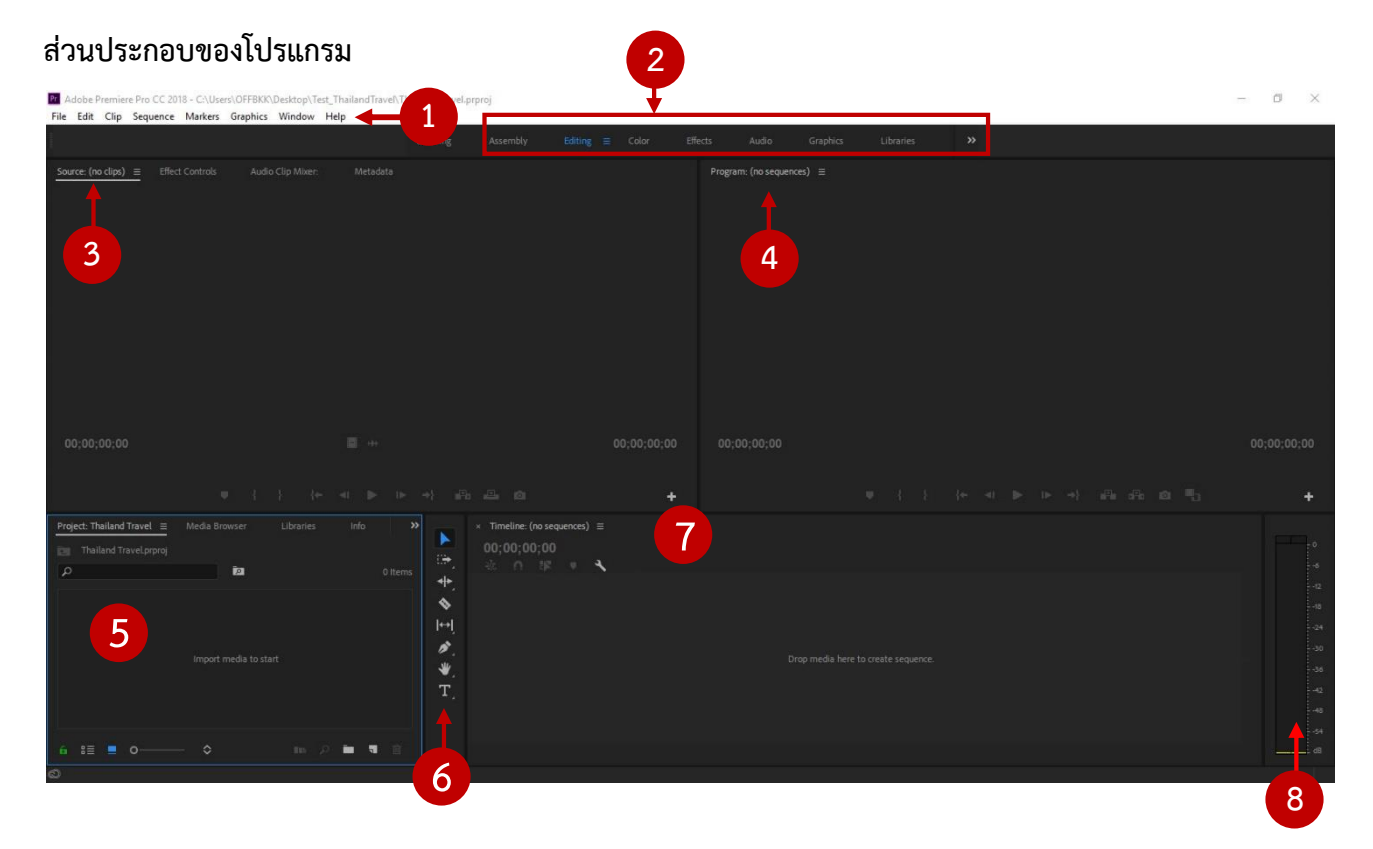

ภายในโปรแกรมจะแบ่งออกเป็นส่วนย่อยๆ เรียกว่าพาเนล (Panel) โดยในแต่ละพาเนลจะมีหน้าที่ แตกต่างกันออกไป (ในแต่ละพาเนลก็อาจจะมีพาเนลย่อยๆซ้อนอยู่ด้วย) ดังนี้

- 1. Menu Bar ชุดคำสั่งสำหรับควบคุมการทำงานของโปรแกรม
- 2. Workspace สำหรับเลือกรูปแบบการจัดวางพาเนลของโปรแกรม
- 3. Panel Source ทำหน้าที่เหมือนจอมอนิเตอร์สำหรับแสดงภาพของคลิปที่เราเลือก
- 4. Panel Program ทำหน้าที่เป็นจอมอนิเตอร์หลักในการทำงานตัดต่อ ผลลัพธ์จะถูกแสดงในส่วนนี้
- 5. Panel Project เป็นพื้นที่สำหรับเก็บไฟล์ต่างๆ ทั้งหมดที่เตรียมจะนำไปตัดต่อ
- 6. Panel Tool เป็นชุดเครื่องมือที่ใช้ในการทำงานตัดต่อ

7. Panel Timeline ส่วนนี้มีความสำคัญมากสำหรับการทำงานตัดต่อ เพราะไฟล์คลิปต่างๆจะถูกนำมา วางซ้อนหรือเรียงต่อกันเพื่อให้เกิดผลลัพธ์ตามที่ต้องการ โดยภาพผลลัพธ์จะถูกแสดงใน Panel Program

ใน Panel Timeline จะมีการแบ่งพื้นที่ออกเป็นชั้นๆ (Layer) เรียกว่า แทร็ก (Track)

8. Audio Mixer แสดงระดับเสียงที่กำลังถูกเล่นอยู่ใน Panel Program

## **เครื่องมือควบคุมกำรเล่นคลิป**

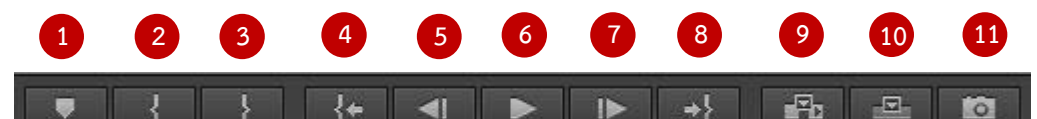

- 1. เพิ่มจุด Mark คลิป
- 2. Mark In กำหนดจุดเริ่มต้นของการ Mark คลิป
- 3. Mark Out กำหนดจุดสิ้นสุดของการ Mark คลิป
- 4. ไปยังจุดเริ่มต้นของคลิป
- 5. แสดงเฟรมคลิปย้อนหลังทีละ 1 เฟรม
- 6. เล่น-หยุด แสดงการเล่นของคลิป หรือกดที่ Spacebar
- 7. แสดงเฟรมคลิปถัดไปทีละ 1 เฟรม
- 8. ไปยังจุดสิ้นสุดของคลิป
- 9. แทรกคลิปโดยไม่ทับคลิปอื่น
- 10. แทรกคลิปโดยทับคลิปอื่น
- 11 บำเข้าเฟรบ

#### **เครื่องมือใน Panel Tool ประกอบไปด้วย**

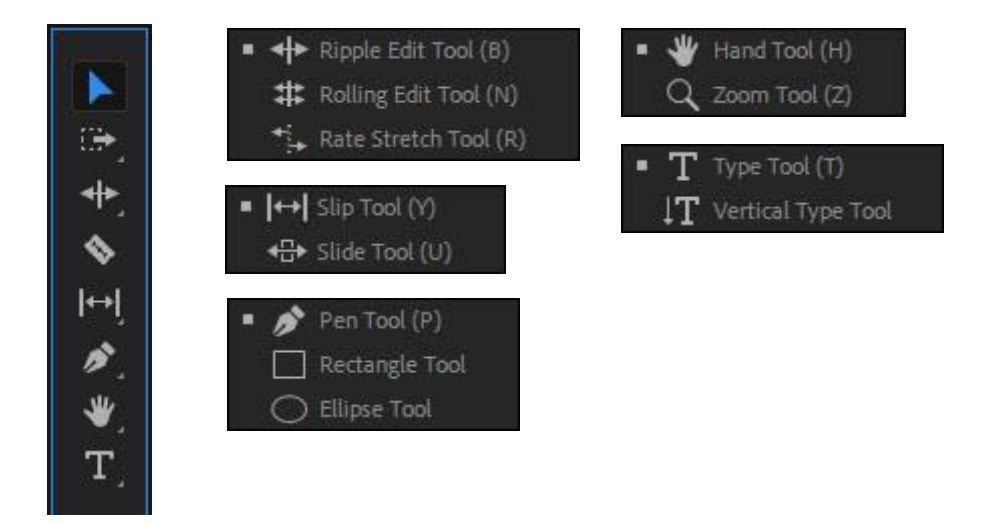

1. Selection Tool ใช้สำหรับเลือกคลิป เคลื่อนย้ายตำแหน่งและเพิ่ม-ลดความยาวคลิป

2. Track Select Forward คลิกเลือกคลิปทุกตัวที่อยู่ถัดไปทางด้านขวาของคลิปที่เลือก Track Select Backward คลิกเลือกคลิปทุกตัวที่อยู่ถัดไปทางด้านซ้ายของคลิปที่เลือก

3. Ripple Edit Tool สำหรับคลิกแล้วลากที่รอยต่อระหว่างคลิป เพื่อเพิ่มหรือลดความยาวคลิป โดยยัง รักษาความเชื่อมโยงระหว่างคลิป แต่จะไม่รักษาระยะเวลาโดยรวม

Rolling Edit Tool สำหรับคลิกแล้วลากที่รอยต่อระหว่างคลิป เพื่อเพิ่มหรือลดความยาวคลิป โดยยัง รักษาระยะเวลาโดยรวมไว้

-<br>Rate Edit Tool สำหรับคลิกแล้วลาก เพื่อเพิ่มหรือลดความเร็วของคลิป

4. Razor เครื่องมือสำหรับตัดคลิป เพื่อแบ่งออกเป็นส่วนๆ

5. Slip Tool สำหรับคลิกแล้วลากเพื่อย้ายตำแหน่งคลิป โดยยังคงรักษรการเชื่อมต่อกับคลิปที่ติดกัน Slide Tool สำหรับคลิกแล้วลากเพื่อย้ายตำแหน่งการเล่นคลิป (ใช้กับคลิปที่ถูกตัดช่วงหัวท้ายออกแล้ว)

6. Pen Tool เครื่องมือสำหรับปรับแต่งคีย์เฟรม ประกอบไปด้วย การวาดอิสระ สี่เหลี่ยม วงกลม

7. Hand Tool สำหรับคลิกแล้วลาก เพื่อย้ายตำแหน่งการแสดงพื้นที่ทำงาน

.<br>Zoom Tool สำหรับคลิกแล้วลาก เพื่อย่อ-ขยายการแสดงพื้นที่ทำงาน

8. Type Tool เครื่องมือสำหรับใส่ข้อความแนวนอน

Vertical Type Tool เครื่องมือสำหรับใส่ข้อความแนวตั้ง

#### **กำรสร้ำงซีเควนซ์(Sequence)**

ไฟล์ Sequence เป็นสิ่งสำคัญสำหรับการโปรแกรม Premiere มีหน้าที่คล้ายกับพื้นที่ทำงานภาพใน โปรเจค สำหรับการสร้างไฟล์ Sequence สามารถทำได้ดังขั้นตอนต่อไปนี้

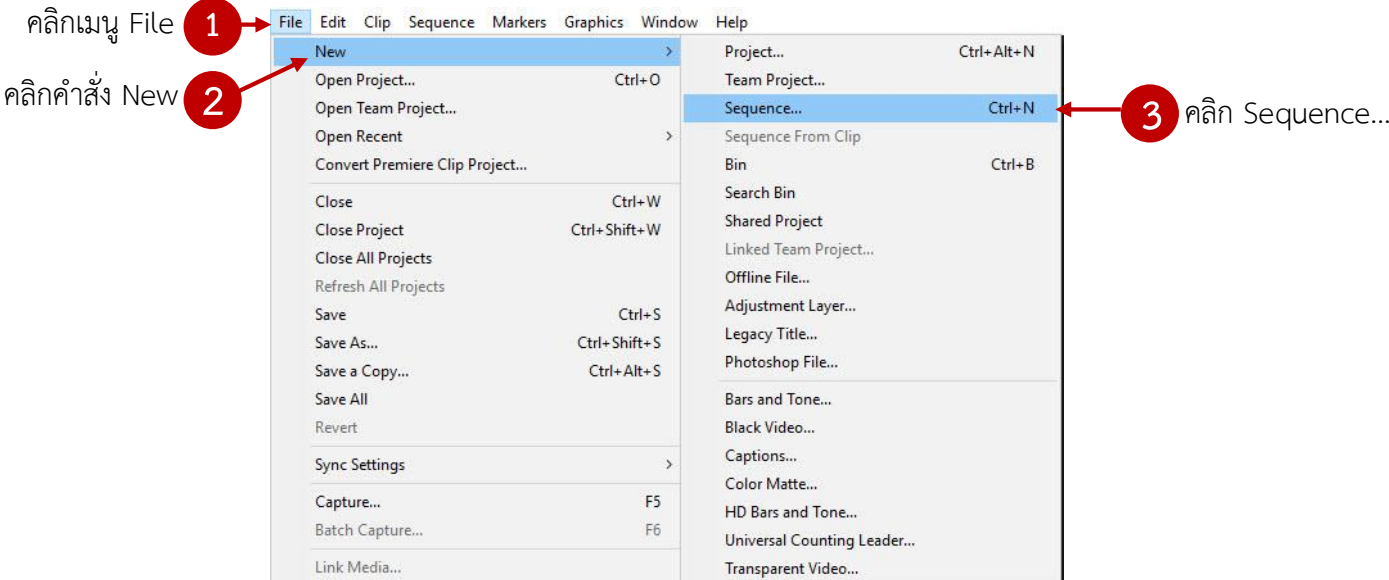

้ จะมีหน้าต่าง New Sequence ขึ้นมาให้กำหนดรูปแบบการใช้งาน ขนาดและความละเอียดของวีดีโอ ให้ไปที่เมนู Sequence Presets ให้เลือก Preset เป็น HDV 720p25

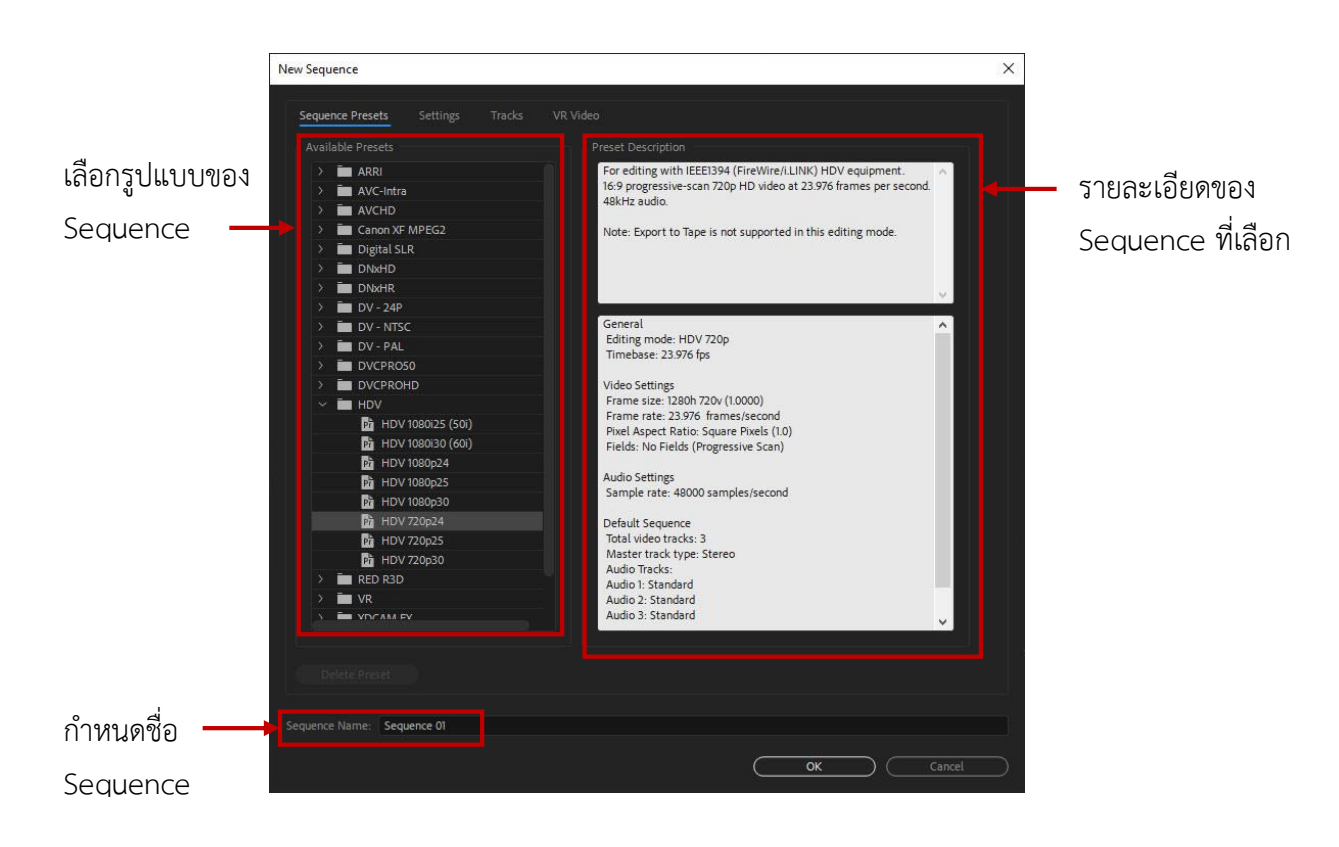

Sequence ที่สร้างขึ้นจะถูกแสดงอยู่ใน Panel Project หากต้องการลบ Sequence ให้ทำการคลิกที่ ไอคอนปิด ใน panel Time

## **กำร Import คลิปเข้ำมำท ำงำนในโปรเจค**

ประเภทของไฟล์คลิป ประกอบไปด้วย

- 1. คลิปวีดีโอ เป็นคลิปที่มีการเคลื่อนไหวและเสียงรวมกัน
- 2. คลิปเสียง เป็นคลิปที่มีแต่เสียงอย่างเดียว
- 3. ภาพนิ่ง หรือเป็นรูปภาพนิ่งที่เราต้องการนำมาใช้ในการตัดต่อเพื่อเพิ่มสีสันให้โปรเจค

การน าคลิปวีดีโอเข้ามาใช้ในโปรแกรม Adobe Premiere ท าได้โดยการ Import คลิปวีดีโอ , คลิปเสียง , ภาพนิ่ง เข้ามาเก็บไว้ใน Panel Project ก่อน มีขั้นตอนดังนี้

**วิธีที่ 1** คลิกเมนู File จากนั้นคลิก Import ดังภาพ

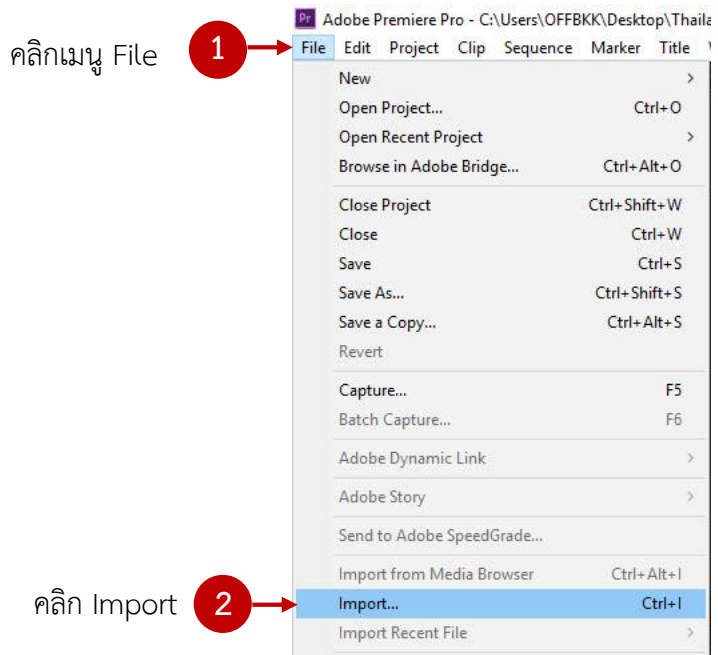

**วิธีที่ 2** คลิกขวาที่ Panel Project แล้วเลือก Import ดังภาพ

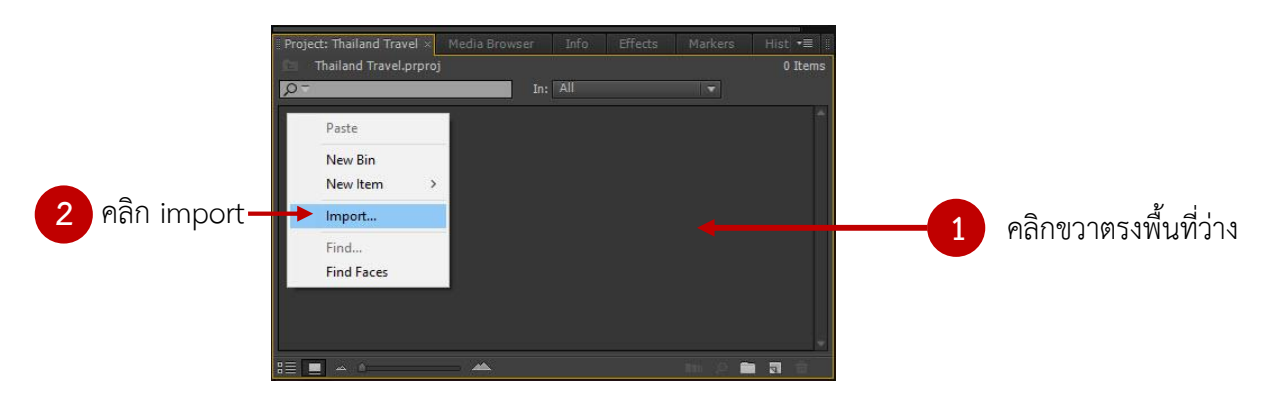

2. เมื่อเลือกคำสั่ง Import จะปรากฏหน้าต่างโฟลเดอร์ให้เลือกไฟล์คลิปที่ต้องการ หรือถ้าต้องการ ไฟล์ทั้งหมดให้กด Ctrl A จากนั้นคลิก open

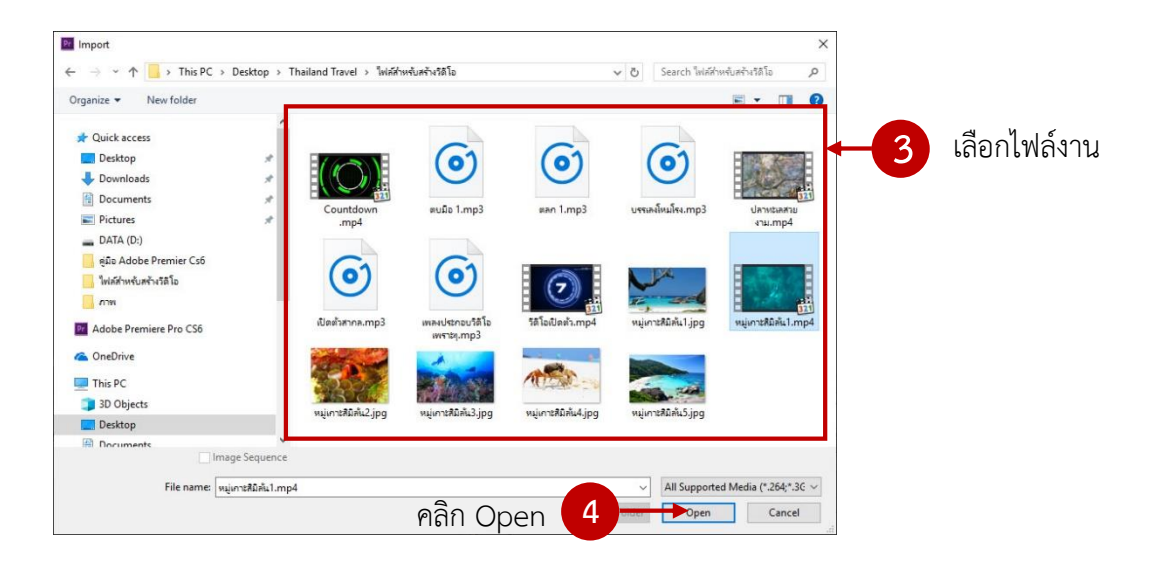

3. ไฟล์คลิปทั้งหมดจะปรากฏอยู่ใน Panel Project จากนั้นลากหรือดับเบิลคลิกไฟล์ที่ต้องการตัดต่อ เข้าไปยัง Panel Source เพื่อดูคลิปนั้นๆ โดยด้านบนเป็นไฟล์ภาพและด้านล่างเป็นไฟล์เสียง

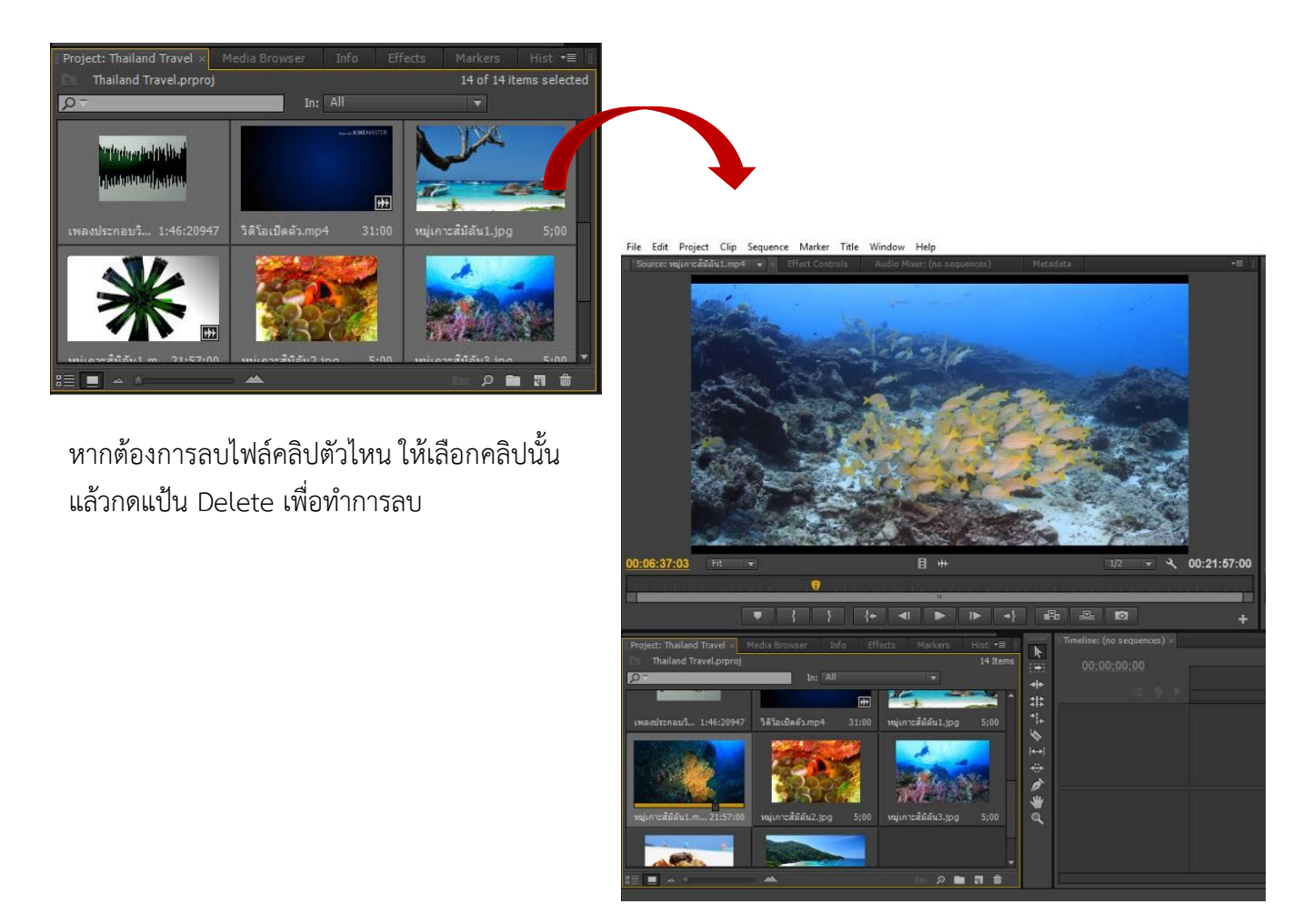

# **กำรท ำงำนกับ Panel Timeline พื้นที่ส ำหรับกำรท ำงำนตัดต่อ**

Timeline คือส่วนสำคัญที่ใช้ในการตัดต่อและเรียงลำดับงานวีดีโอ โดยการนำคลิปต่างๆ มาเรียงต่อกัน และตัดต่อส่วนที่ต้องการ รวมทั้งการใส่เสียงบรรยายและเทคนิคภาพต่างๆ แทร็กจะมีอยู่ 2 ประเภท

- Video Track (V) สำหรับทำงานเกี่ยวกับส่วนของภาพและข้อความ
- Audio Track (A) สำหรับทำงานเกี่ยวกับคลิปเสียง

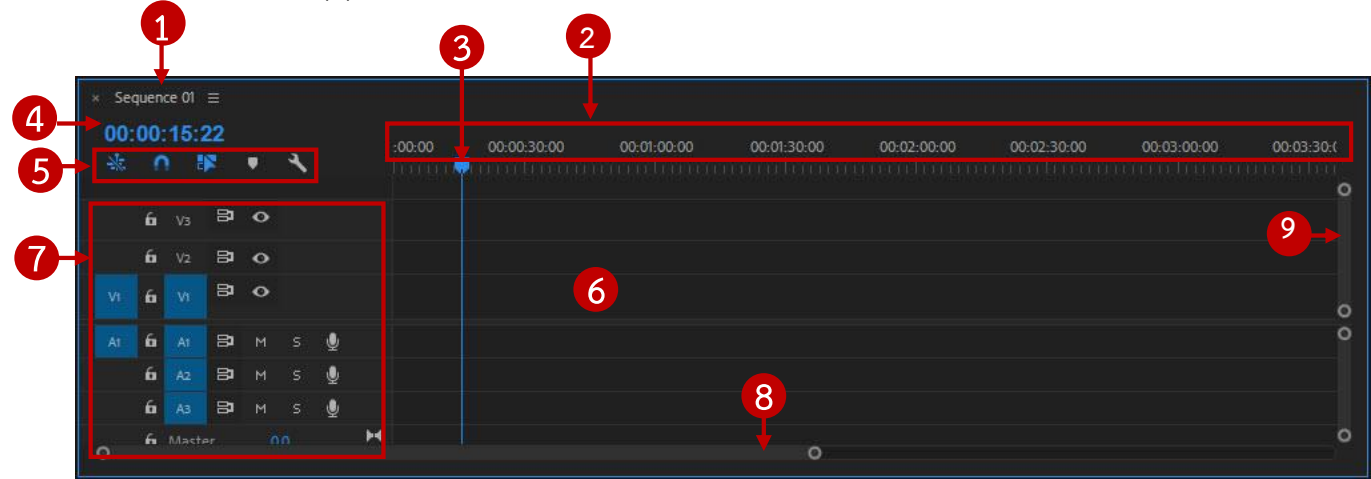

1. แสดงชื่อ Sequence ที่ Timeline กำลังทำงานอยู่ขณะนี้

2. ไม้บรรทัดบอกตำแหน่งเวลา ซึ่งตัวเลขนี้จะแสดงเป็น 4 หน่วยคือ ชั่วโมง : นาที : วินาที : เฟรม

3. เส้น Current Time สำหรับคลิกแล้วลากเพื่อไปดูตำแหน่งเวลาปัจจุบัน

4. ตัวเลขแสดงตำแหน่งเวลาที่เส้น Current Time อยู่ นอกจากนี้ยังสามารถกำหนดเวลาได้เองโดยการ พิมพ์เวลาที่ต้องการลงไป

5. ปุ่มเปิดหรือปิดออฟชั่นเสริมในการทำงาน ถ้าขึ้นสีฟ้าคือกำลังใช้งานอยู่

- ่ 6. แทร็ก(Tracks) สำหรับคลิปต่างๆ จะถูกนำมาวางในนี้
- 7. ออฟชั่นการทำงานแต่ละแทร็ก ประกอบด้วย แทร็กภาพ (Video Track) แทร็กเสียง (Audio Track)

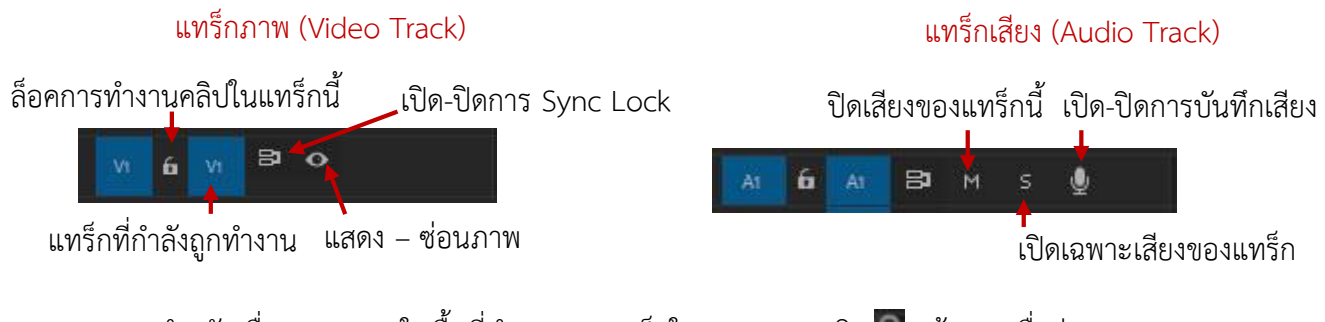

8. แถบสำหรับเลื่อนการแสดงในพื้นที่ทำงานของแทร็กในแนวนอน (คลิก **นต**้ แล้วลากเพื่อย่อ-ขยาย) ่ 9.แถบสำหรับเลื่อนการแสดงในพื้นที่ทำงานในส่วนของแทร็กในแนวตั้ง

## **เริ่มต้นงำนตัดต่อวีดีโอ**

#### **กำรวำงไฟล์คลิปลงไปในแทร็กบน Timeline**

ต้องนำไฟล์คลิปมาทำการตัดต่อเรียบเรียงบน Timeline ให้ได้ผลลัพธ์ตามที่เราต้องการ การนำคลิป วีดีโอเข้ามาใช้งานเราสามารถท าได้โดยไปที่พาเนล Project ให้คลิกเมาส์ที่คลิปค้างไว้ แล้วลากคลิปไปปล่อยยัง พาเนล Time Line ดังรูป โดยด้านบนเป็นไฟล์ภาพ (Video) ด้านล่างเป็นไฟล์เสียง (Audio)

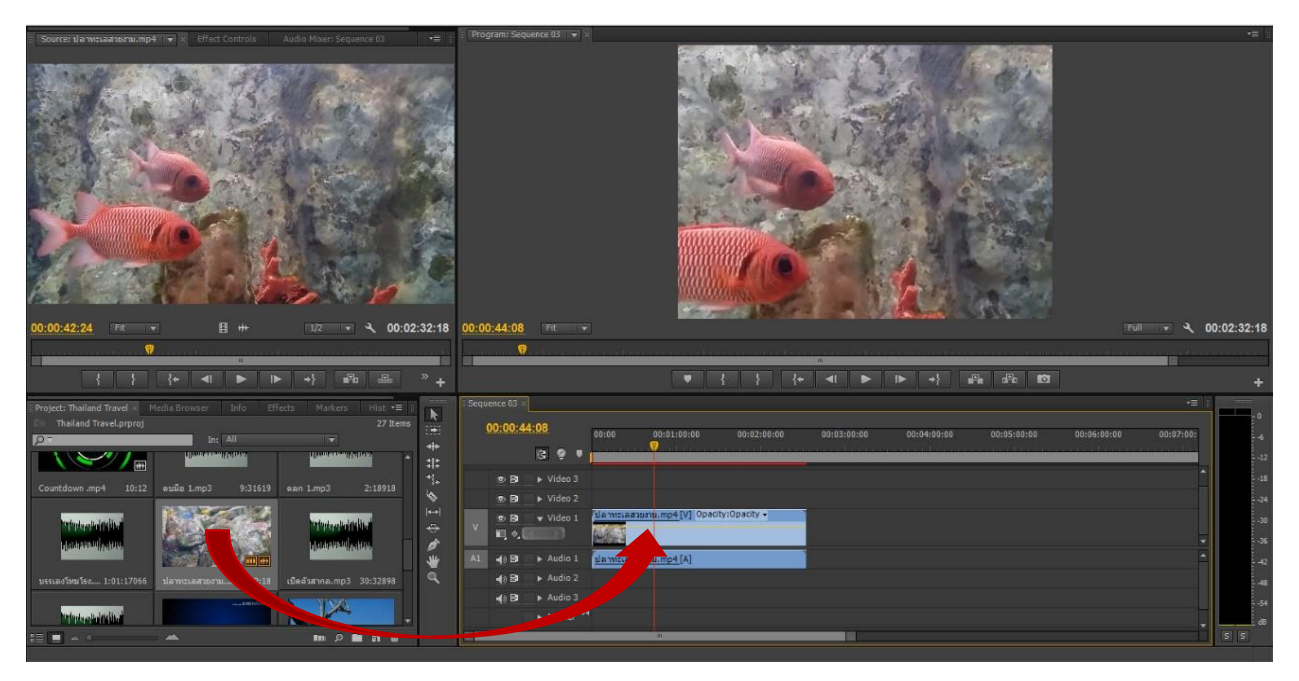

ลากไฟล์ที่ต้องการเข้ามายัง Timeline

# **กำรเพิ่มไฟล์ลงไปในแทร็ก**

เพิ่มคลิปวีดีโอ คลิปเสียง หรือไฟล์ภาพนิ่งลงบนแทร็กใน Timeline ได้ตามต้องการ สามารถเคลื่อนย้าย ้ตำแหน่งของคลิปได้โดยการคลิกเมาส์ค้างแล้วลากไปยังตำแหน่งใหม่ที่ต้องการ

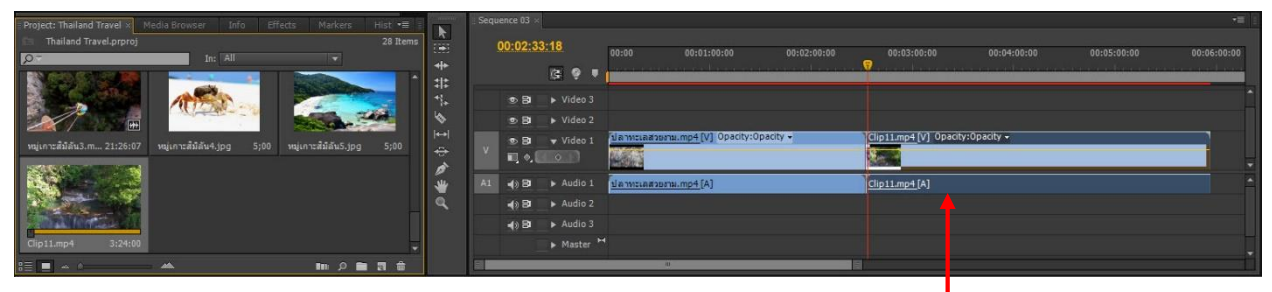

ลากไฟล์ที่ต้องการเข้ามายัง Timeline

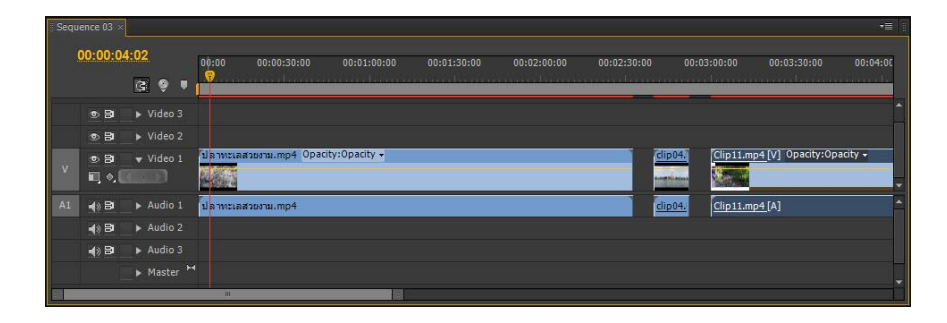

#### **กำรแยกคลิปภำพและคลิปเสียงออกจำกกัน**

โดยปกติเมื่อเรานำคลิปมาใส่ลงบน Timeline ทั้งภาพและเสียงจะมาพร้อมกัน ซึ่งในบางครั้งเรา ้ต้องการภาพอย่างเดียวหรือเสียงอย่างเดียว ซึ่งหากจะลบอย่างใดอย่างหนึ่งจำเป็นการลบไปทั้งหมด จึง จ าเป็นต้องแยกไฟล์ภาพกับเสียงออกจากกันเสียก่อน

ให้คลิกเลือกคลิปที่ต้องการแยกภาพกับเสียงออกจากกัน จากนั้นคลิกขวาเลือก Unlink

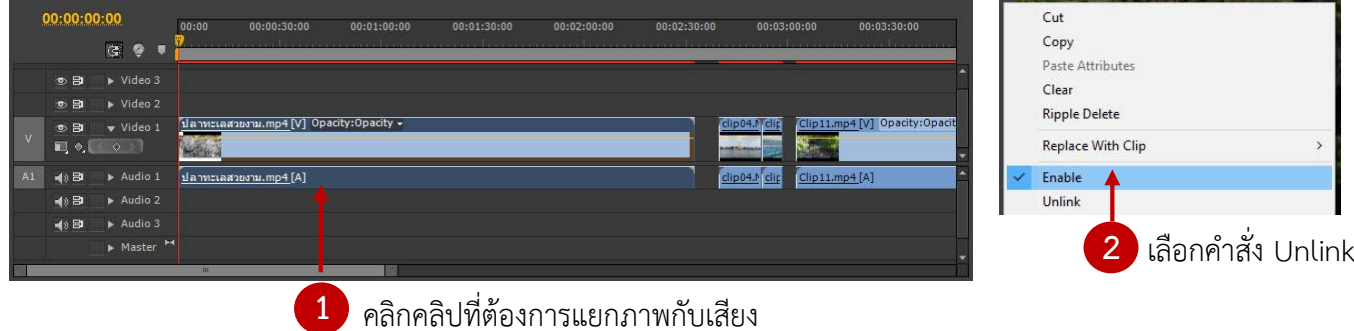

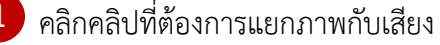

# **กำรลบคลิปออกจำกแทร็ก**

# - การลบคลิปแบบเหลือพื้นที่ว่าง

เลือกคลิปที่ต้องการลบ จากนั้นคลิกขวาแล้วเลือกคำสั่ง Clear หรือกดปุ่ม Delete ที่แป้นพิมพ์ จากนั้น คลิปที่เลือกจะถูกลบออกจาก Panel Timeline โดยไม่ไปกระทบคลิปที่อื่นๆ

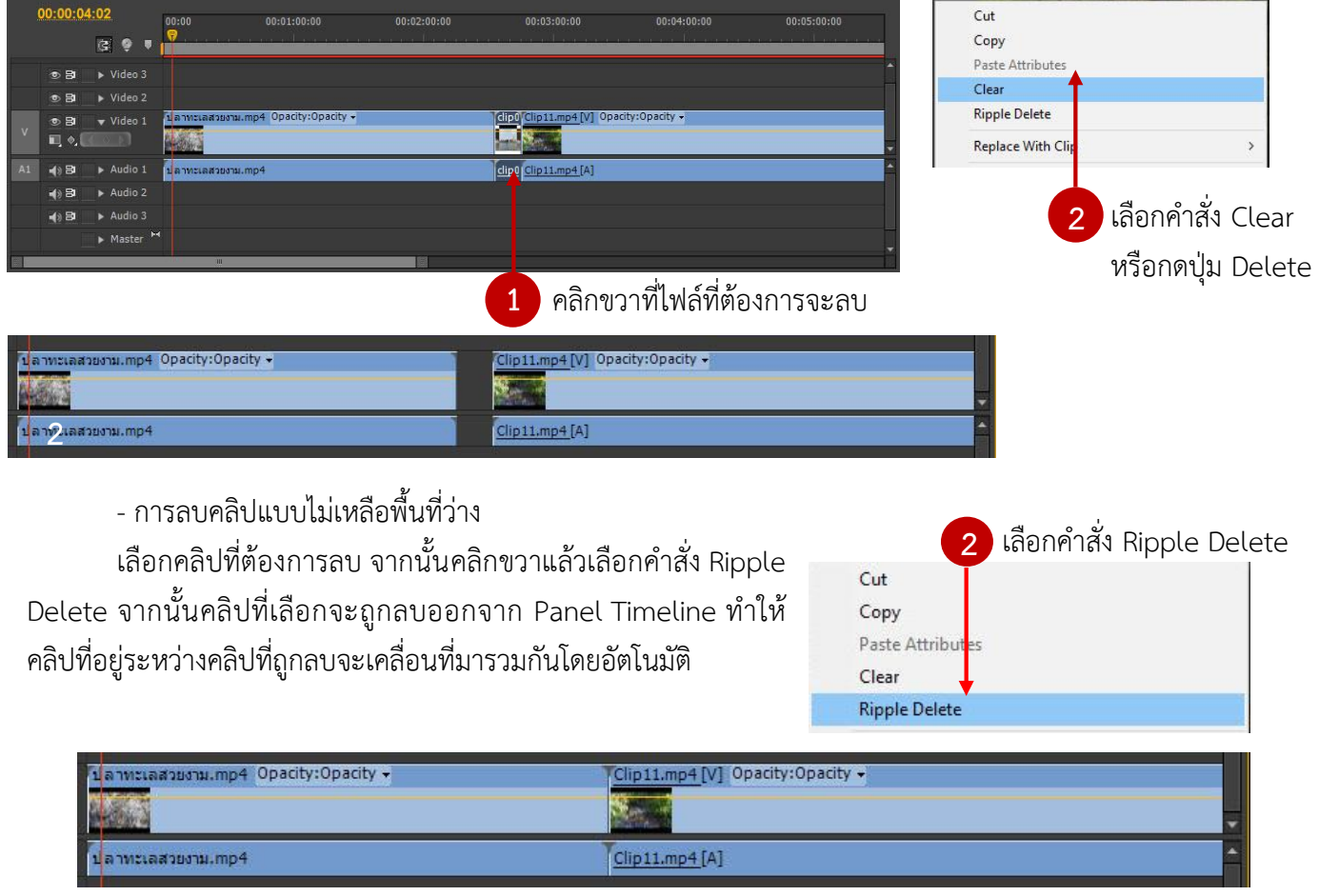

#### **ปรับขนำดของคลิป**

ไฟล์คลิปที่มีขนาดไม่พอดีกับจอมอนิเตอร์ เมื่อถูกวางลงไปจะเกิดเป็นช่องว่าง พื้นที่สีดำโดยรอบ สามารถปรับให้พอดีกันได้ โดยคลิกขวาที่คลิปที่ต้องการ จากนั้นเลือก "Scale to Frame Size"

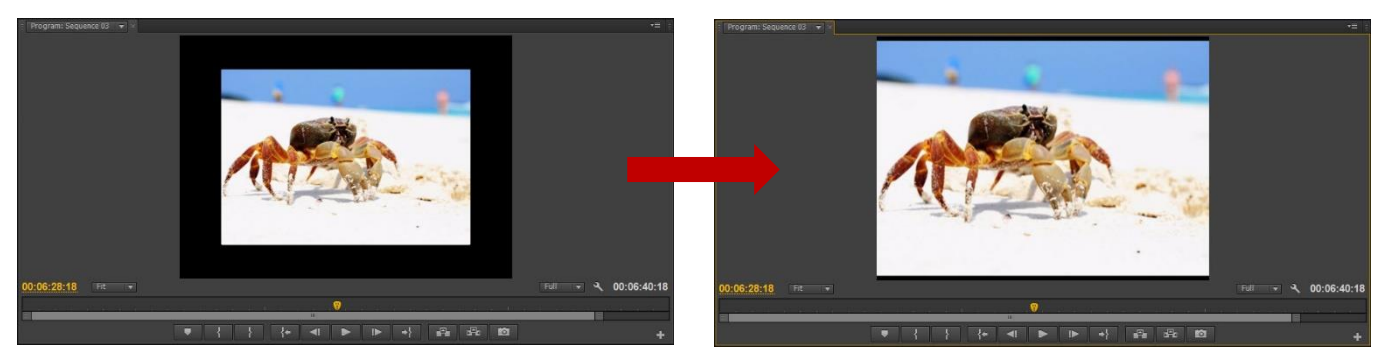

# **กำรต่อควำมยำวของคลิปภำพนิ่ง**

้ คลิปภาพนิ่งที่นำมาวางบนแทร็ก ค่าเริ่มต้นจะมีความยาวเพียง 5 วินาที หากต้องการเพิ่มความยาว สามารถท าได้โดยการคลิกที่ท้ายคลิป(หรือหัวคลิป) แล้วลากออกไปเพื่อขยายได้ตามที่ต้องการ

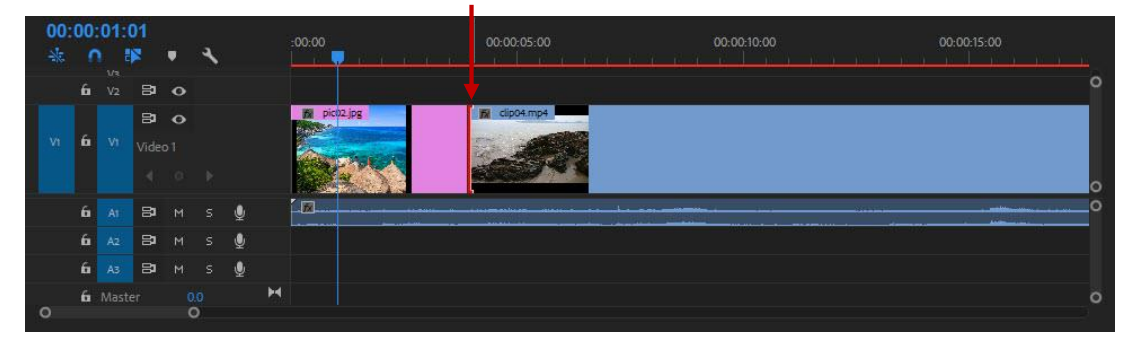

## **กำรรวมกลุ่มคลิป**

หากเราไม่ต้องการให้คลิปที่เรียงไว้หลุดออกจากกัน สามารถทำการรวมคลิปเหล่านั้นไว้เป็นกลุ่มเดียวกัน ได้ โดยการเลือกคลิปทั้งหมดที่ต้องการ จากนั้นคลิกเมนู Clip > Group หรือคลิกขวา เลือก Group

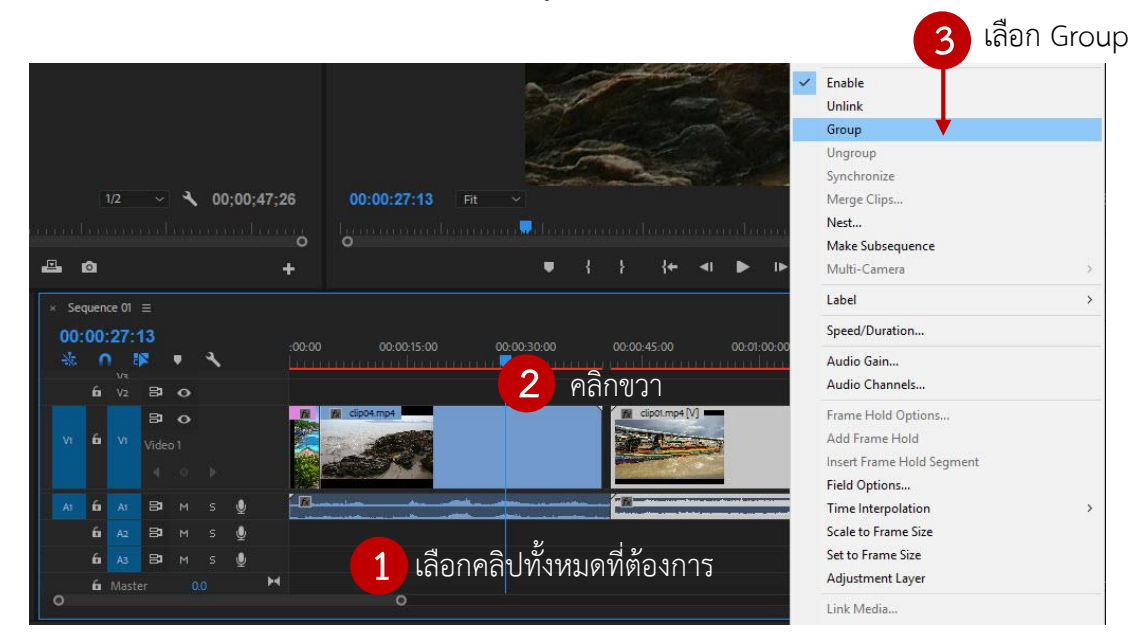

## **กำรเพิ่มแทร็ก บน Panel Timeline**

เมื่อมีจ านวนคลิปที่ใช้งานมากขึ้น เพื่อให้เกิดความสะดวกในการตัดต่อโปรแกรม สามารถเพิ่มแทร็กบน Panel Timeline ให้เพียงพอต่อการใช้งานได้ ดังนี้

คลิกขวาที่ แทร็ก (Track) แล้วเลือกค าสั่ง Add Track ดังภาพ

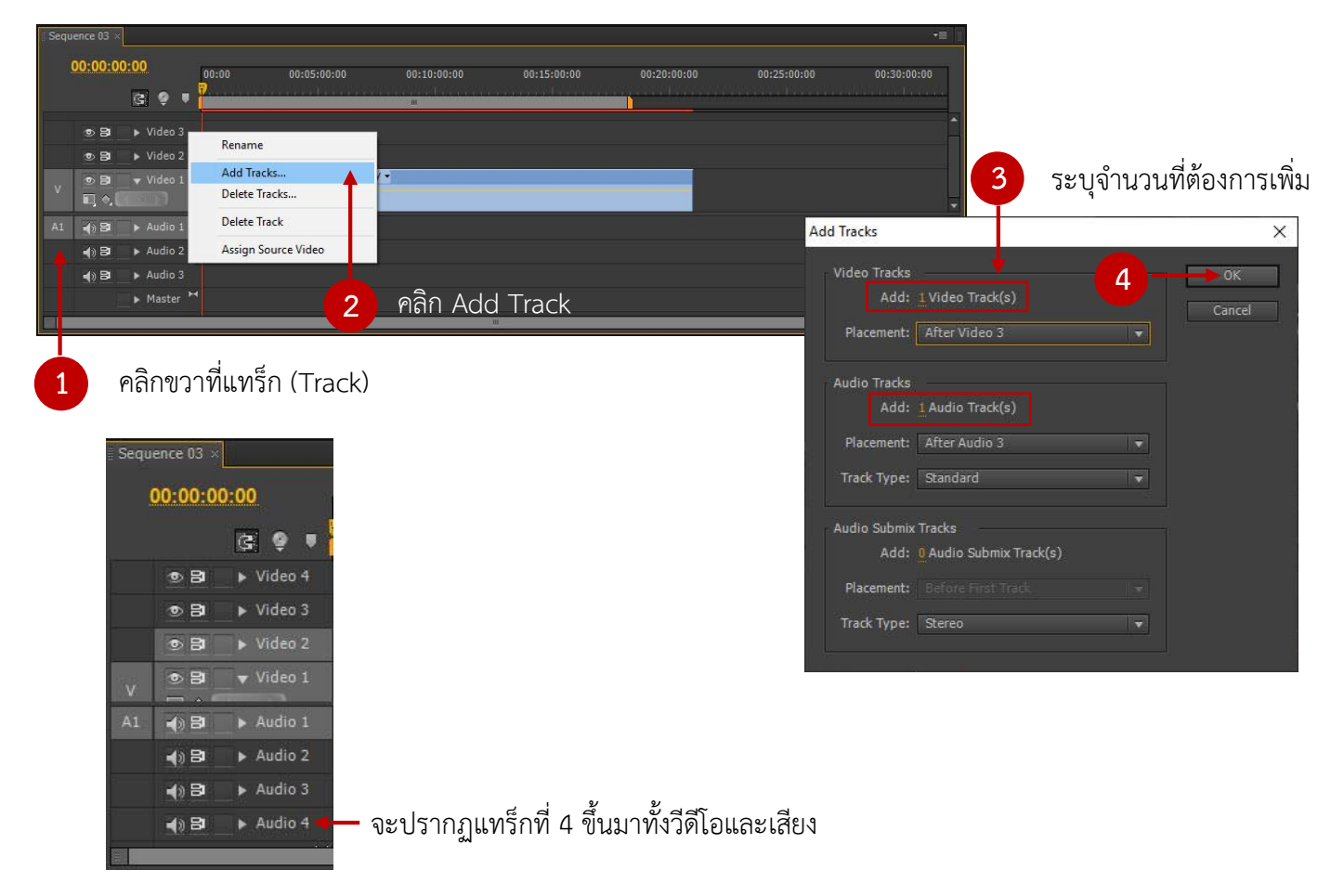

#### **กำรลบ Track ออกจำก Panel Timeline**

คลิกขวา Track ที่ต้องการลบ จากนั้นเลือก Delete Track ที่ไม่ต้องการดังภาพ

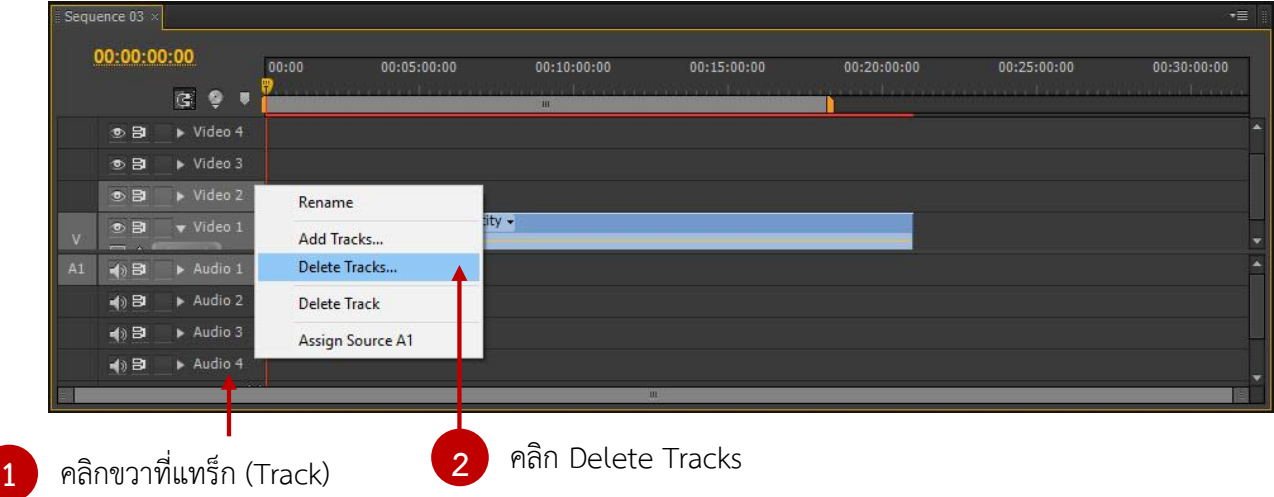

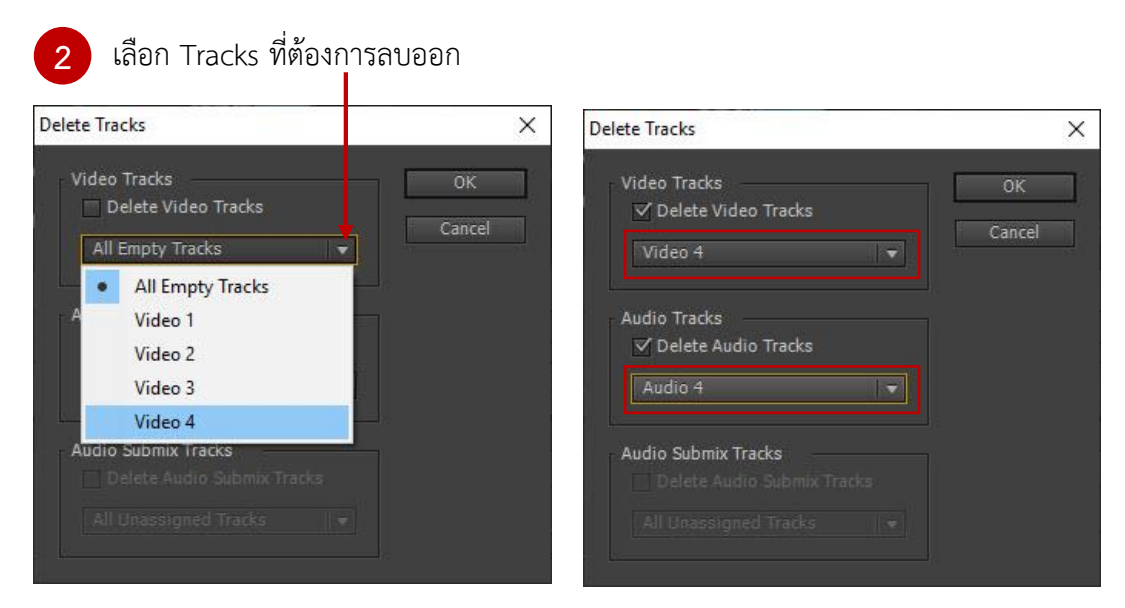

## **กำรล็อคคลิปไม่ให้ท ำงำน**

เพื่อป้องกันข้อผิดพลาดจากการตัดต่อคลิปในแทร็ก

ทำการคลิกช่องว่างบริเวณหน้าชื่อแทร็กที่ต้องการ Lock จะปรากฏรูป  $\,$  A โดยคลิปบริเวณ Timeline ้ จะปรากฏเส้นแนวทแยงเกิดขึ้น ซึ่งจะทำให้ไม่สามารถแก้ไขคลิปวีดีโอได้ แต่สามารถลบคลิปเสียงได้

- หากต้องการยกเลิกการ Lock การคลิก อีกครั้ง เส้นแนวทแยงบริเวณคลิปหายไป

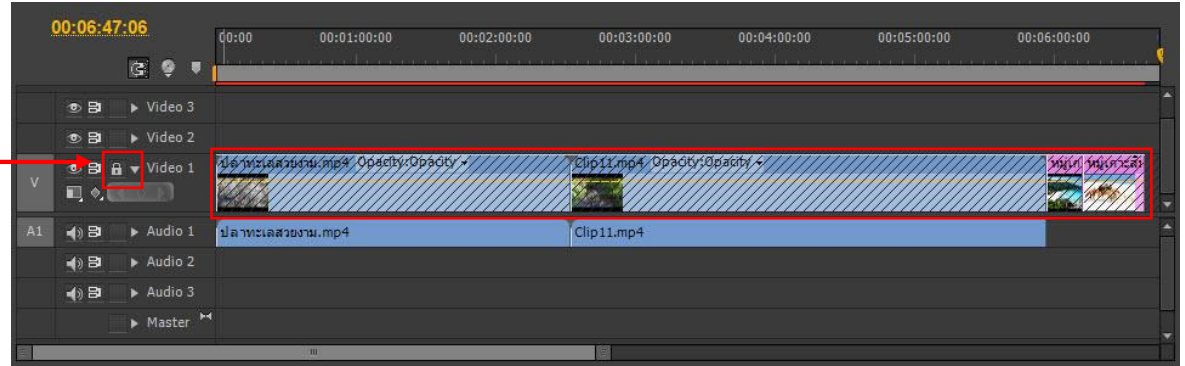

## **กำรซ่อนคลิปไม่ให้แสดง**

- ท าการคลิก ในแทร็กที่ต้องการซ่อนคลิป

ส่งผลให้คลิปนั้นๆ ไม่แสดงภาพที่ Program Monitor

 - หากต้องการยกเลิกการซ่อนคลิป ท าได้โดยการ คลิกให้คืนสถานะกลับมา

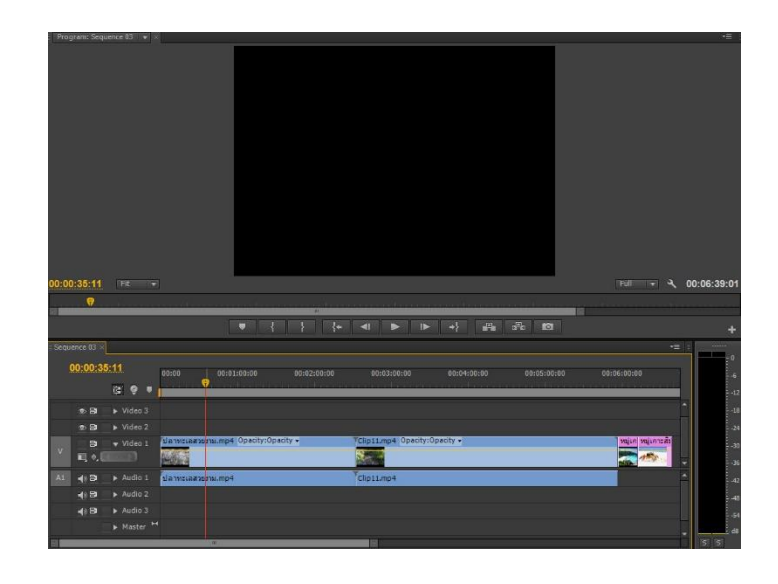

#### **กำรตัดแบ่งคลิป**

เมื่อต้องการตัดแบ่งคลิปออกเป็นส่วนๆ ไม่ว่าจะทำการลบช่วงที่ไม่ต้องการทิ้ง หรือตัดต่อเพื่อแทรก เป็นรูปแบบอื่นๆ ให้เลือกเครื่องมือ Razor Tool แล้ว เมาส์จะเปลี่ยนเป็นรูปใบมีด ทำการเลือกช่วงที่จะตัด จากนั้นคลิปที่ตัดจะแยกเป็นสองไฟล์ สามารถเคลื่อนย้ายตำแหน่งหรือลบทิ้งได้เลย

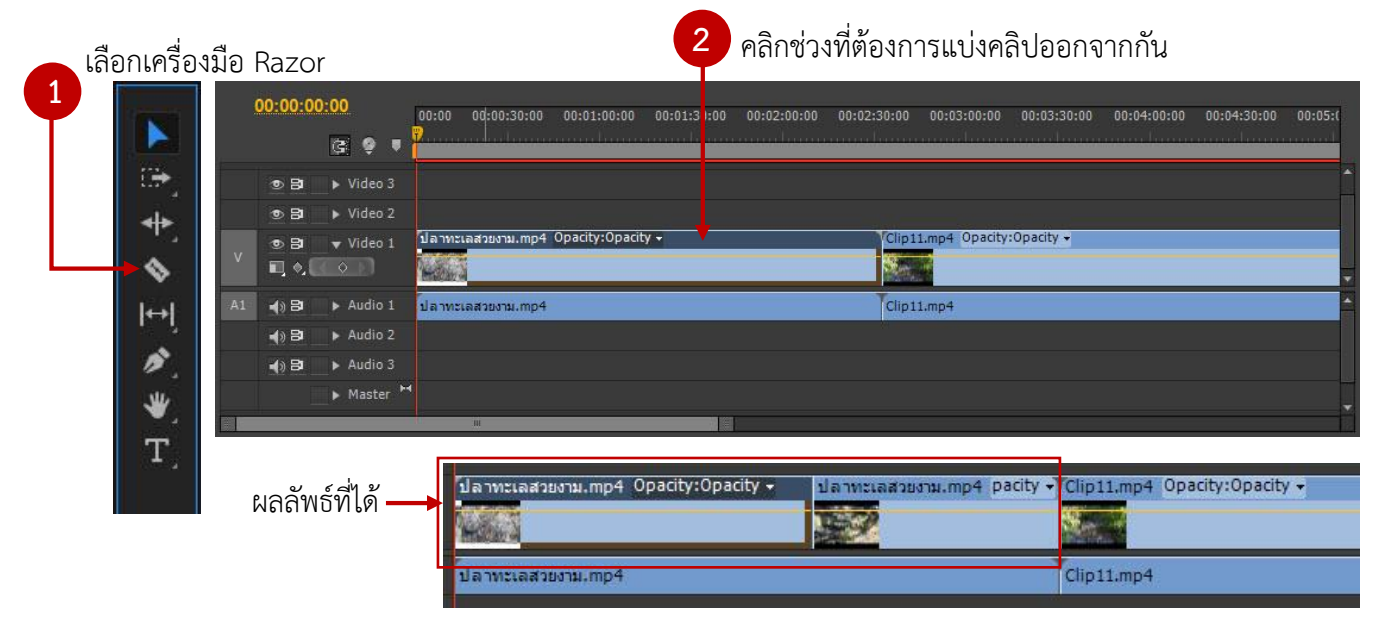

# **ปรับควำมเร็วกำรแสดงของคลิป**

เมื่อเราต้องการปรับความเร็วของภาพ ให้คลิกขวาที่ภาพที่ต้องการ แล้วเลือก Speed/Duration หรือ / ที่ Reverse Speed เพื่อให้ภาพเคลื่อนไหวในทางกลับกัน แล้วกด OK

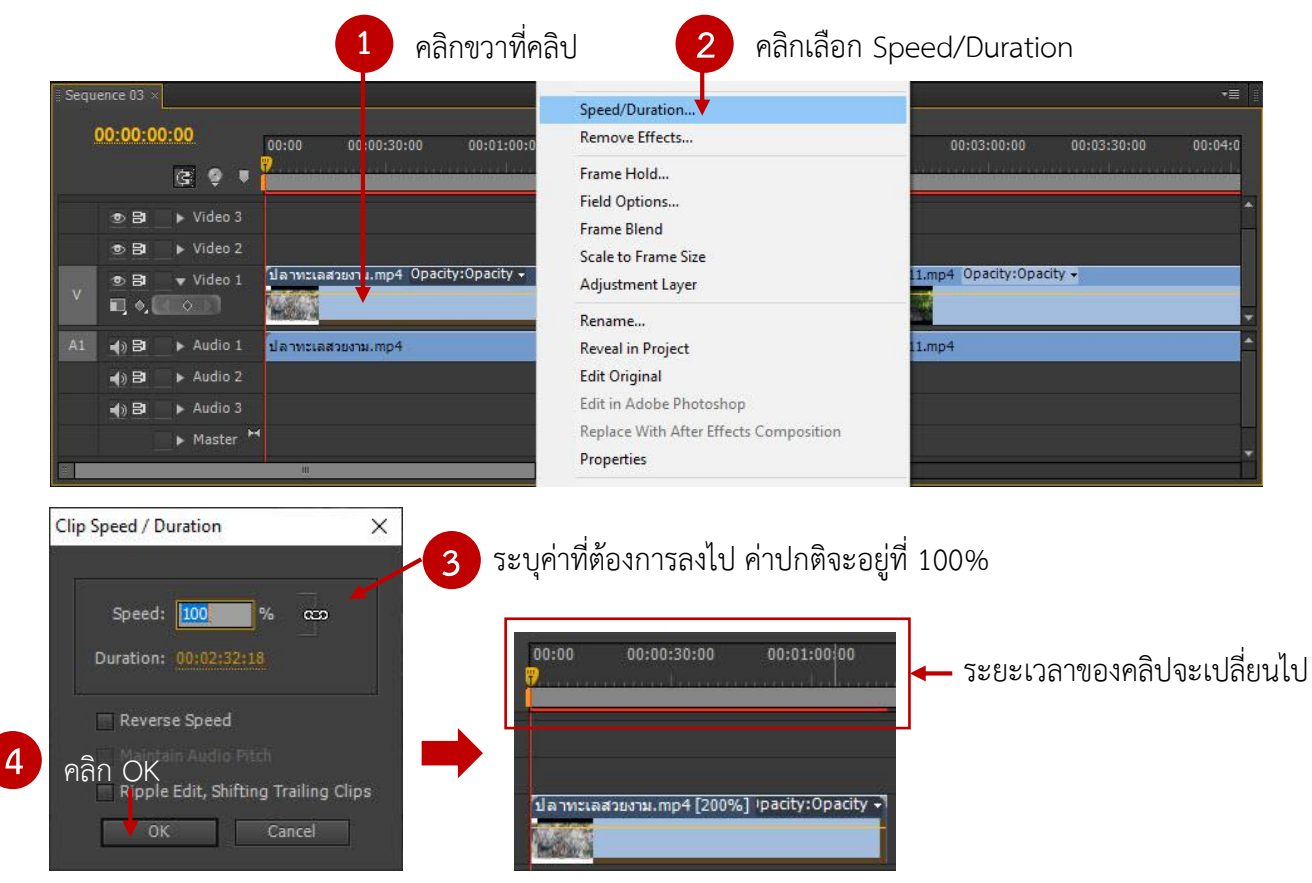

## **กำรใส่ Effects ให้คลิปวีดีโอ**

โดยไปที่ Panel Effects จะพบคำสั่ง Effects ของโปรแกรมให้เลือกใช้งานต่างๆ ดังนี้

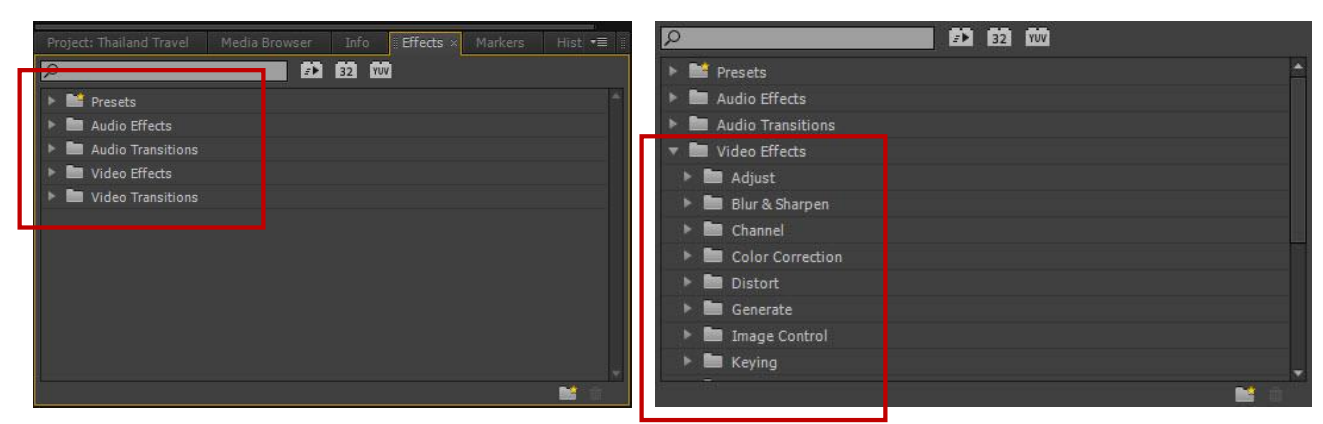

- Presets คือ Effects สำเร็จรูปที่โปรแกรมทำการกำหนดค่าให้
- Audio Effects คือ Effects ในการปรับแต่งค่าคลิปเสียง
- Audio Transitions คือ Effects ในการเชื่อมต่อเสียงระหว่างคลิป
- Video Effect คือ Effects ในการปรับแต่งคลิปภาพ
- Video Transitions คือ Effects ในการเปลี่ยนฉากภาพ

เมื่อคลิกเลือกลูกศร effects จะปรากฏประเภท effects ย่อยๆ ให้เลือกใช้งาน

## **กำรใช้Effects Video Transitions ในกำรเปลี่ยนฉำก**

เป็นการเปลี่ยนภาพด้วย Video Transition ในการตัดต่อแบบตัดชน เป็นการตัดต่อที่นิยมใช้กันมาก ่ ที่สุดคือ ที่นำเอาภาพ 2 ภาพมาวางต่อกัน ทำให้บางครั้งดูเหมือนมีการเปลี่ยนภาพที่ไม่นุ่มนวล โปรแกรมจึงได้มี รูปแบบการเปลี่ยนฉากให้เลือกใช้ให้เหมาะสมกับชิ้นงาน โดยวิธีการดังนี้

1. ไปที่ Panel Effects จากนั้นคลิกรูปแบบ Video Transition จะปรากฏรูปแบบต่างๆ ซึ่ง Transition แต่ละรูปแบบยังมีย่อยๆ ให้เลือกหลากหลาย

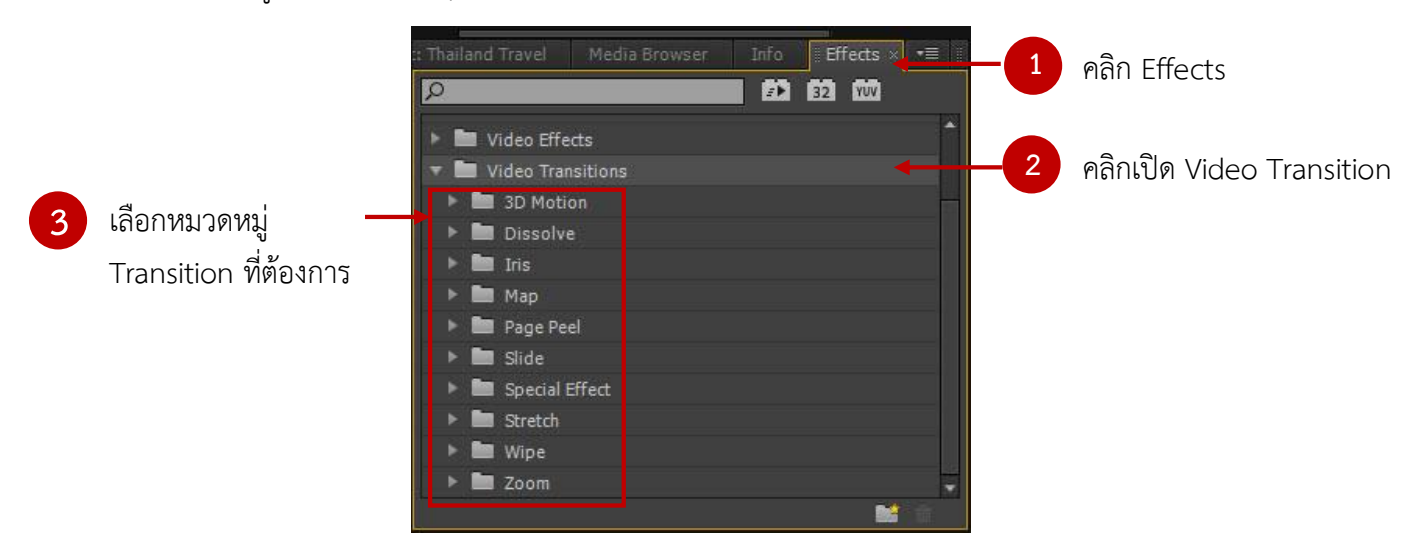

2. เลือกรูปแบบ Transition ที่ต้องการ จากนั้นแดรกเมาส์ลาก Transition ไปวางระหว่างคลิปวีดีโอ พอลากถึงช่วงรอยต่อคลิป เมาส์จะเป็นสัญลักษณ์สี่เหลี่ยมผืนผ้า ให้วางเป็นอันเสร็จสิ้นขั้นตอน

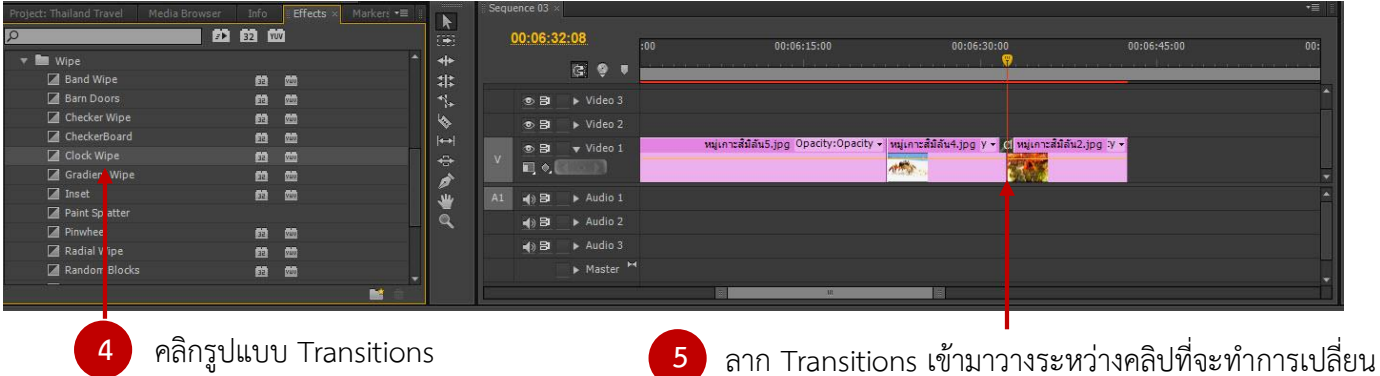

ทดสอบการแสดงผลที่ Program Monitor จากตัวอย่างเลือก Transitions รูปแบบ Clock Wipe ภาพ

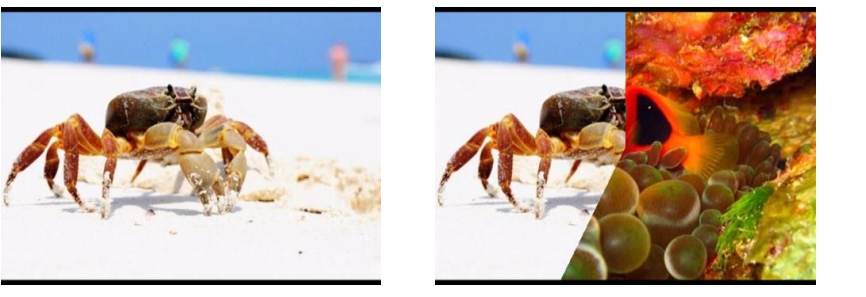

ฉากที่ 1 เมื่อใส่ Transition ฉากที่ 2

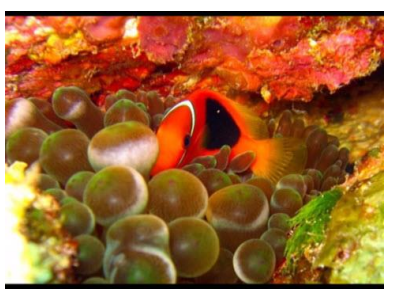

## **ตัวอย่ำงรูปแบบ Effect Video Transitions**

- 3D Motion เป็นเทคนิคการเปลี่ยนภาพที่อาศัยลูกเล่นการเคลื่อนไหวแบบ 3 มิติ พร้อมมุมมองแบบ Perspective เข้ามาช่วยในการเปลี่ยนภาพนั้นดูมีมิติความลึกเพิ่มขึ้นมา

- Dissoive เทคนิคการเปลี่ยนภาพที่อาศัยหลักการซ้อนภาพคลิป Video ทั้ง 2 คลิปเข้าด้วยกัน โดยที่ คลิปแรกจะค่อยๆ จางหายไปและอีกคลิปจะค่อยๆ ซ้อนเข้ามาแทนที่ซึ่งมีอยู่หลายรูปแบบด้วยกัน

- Iris เทคนิคที่มีลักษณะคล้ายกับการกระพริบของม่านตา หรือม่านชัตเตอร์ของกล้องถ่ายรูป

- Page Peel เทคนิคการเปลี่ยนภาพที่อาศัยการพลิกหน้ากระดาษในรูปแบบต่างๆ

- Slide เป็นการเปลี่ยนภาพโดยอาศัยการเลื่อนรูปภาพของคลิป Video ไปเป็นอีกภาพหนึ่งแทน โดยมี รูปแบบการเลื่อนเปลี่ยนภาพหลากหลายรูปแบบด้วยกัน

- Wipe ผลลัพธ์การเปลี่ยนภาพคล้ายกับแบบ Slide แตกต่างกันตรงที่การเปลี่ยนภาพ แบบ Wipe นั้น จะเลียนแบบการเคลื่อนไหวของวัตถุต่างๆ เช่น การหมุนของเข็มนาฬิกา หรือการเปิด-ปิดประตู เป็นต้น

- Zoom เป็นการเอาการเคลื่อนไหวแบบซูมเข้า-ออกของภาพ มาสับเปลี่ยนภาพตามต้องการ

#### **กำรลบ Effect Video Transition**

คลิก Transition ที่ต้องการลบ จะอยู่ตรงรอยต่อคลิป แล้วคลิกขวาที่ Transition นั้นๆ เลือก Clear

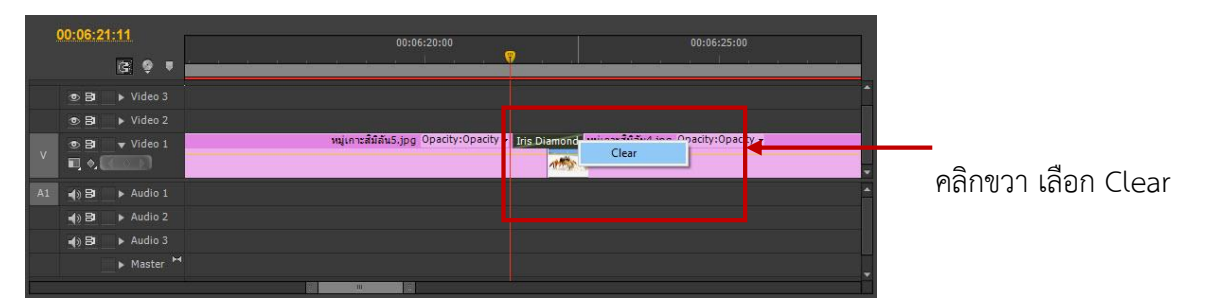

#### **กำรปรับแต่งค่ำ Effect Video Transition**

คลิก Transition ที่ต้องการกำหนดค่า บน Timeline ไปที่ Panel Effect Controls มีรายละเอียด ดังนี้

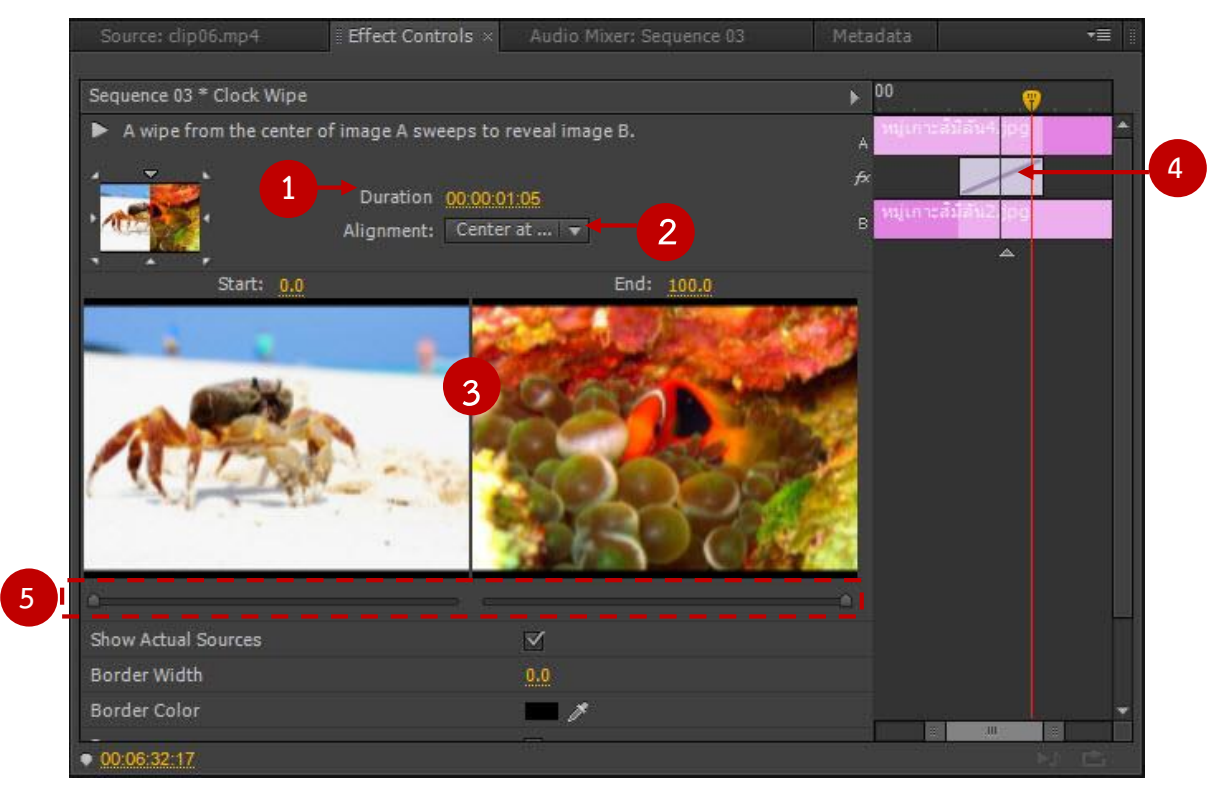

หมายเลข 1 คือ Duration ระยะเวลาของ Transition

หมายเลข 2 คือ Alignment จุดเริ่มต้นการเกิด Transition ซึ่งมีรูปแบบ ดังนี้

- Center at Cut อยู่กึ่งกลางระหว่างทั้ง 2 คลิป
- Start at Cut อยู่ด้านหน้าของคลิปถัดไป
- End at Cut อยู่ด้านหลังของคลิปแรก

# หมายเลข 3 คือ หน้าจอแสดงผลการใช้ Transition เมื่อคลิกเลือกที่ Show Actual Sources

หมายเลข 4 คือ แสดง Timeline การวาง Transition

หมายเลข 5 คือ ตั้งค่าการเริ่มต้นและสิ้นสุดของรูปแบบ Transition

#### **กำรใช้Video Effect ในกำรปรับแต่งคลิป**

การปรับภาพด้วย Video Effect เป็นการปรับแต่งภาพให้มีความน่าสนใจมากขึ้น ซึ่งในโปแกรมมีไว้ มากมาย เช่น การปรับแสง การทำภาพในลักษณะต่างๆ การทำ Blue Screen การทำ Lighting เป็นต้น การ นำไปใช้โดยการคลิก Video Effect ในพาเลต Effect นำมาวางในคลิปวีดิโอที่ต้องการจะปรับแต่งภาพ

- ปรับ Video Effect โดยไปที่หน้าต่างของ Effect Controls เลือก Effect ที่ต้องการ จากนั้นแดรก เมาส์ลาก Effect มาวางทับบนคลิปที่ต้องการใช้งานบน Timeline ดังภาพข้างล่าง<br>File Edit Project Clip Sequence Marker Title Window Help

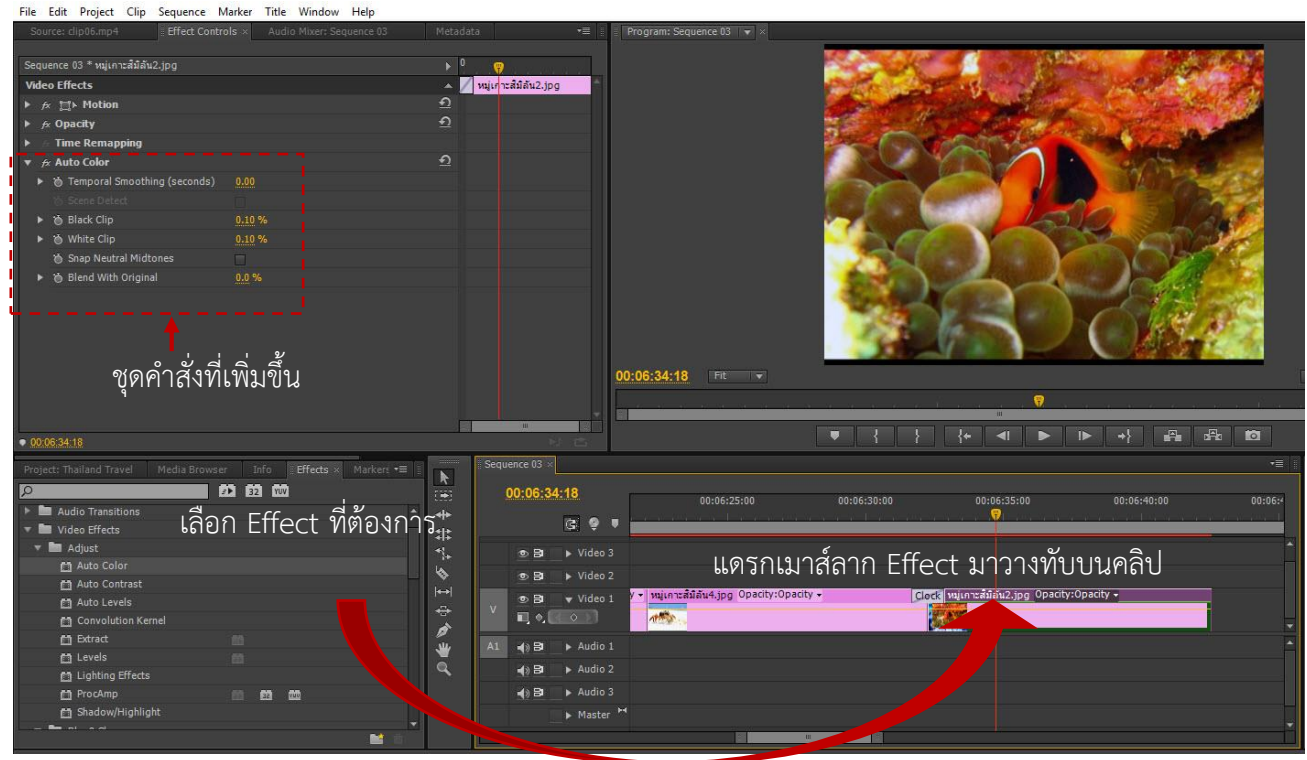

#### **ตัวอย่ำงรูปแบบ Effect Video Transitions**

Adjust เป็น Effects ที่เน้นไปทางการปรับตัวและควบคุมแสงสว่างคลิป Video ให้สว่างขึ้น

Blur & Sharpen เป็น Effects ที่ควบคุมความคมชัดของชิ้นงาน ว่าจะให้เบลอฟุ้งกระจายแค่ไหน หรือ คมชัดเพียงใดก็ได้ตามใจชอบ โดยมีให้เลือกใช้หลากหลายรูปแบบด้วยกัน

Channel เป็น Effects ที่รวบรวมเทคนิคการซ้อนภาพและการปรับโหมดสีของให้แปลกไปจากเดิม

Color Correction เป็น Effect สำหรับปรับแต่งแก้ไขสี และความสว่างของชิ้นงาน

Distort เป็น Effect สำหรับดัดเปลี่ยนรูปทรงของชิ้นงานให้โค้ง หรืองอผิดรูปร่างผิดเพี้ยนไปจากเดิม

- Generate เป็น Effect สำหรับรวบรวม Special Effects ต่างๆ เพื่อเพิ่มความยิ่งใหญ่ให้กับชิ้นงาน

Image Control เป็น Effect สำหรับรวบรวมลูกเล่นเกี่ยวกับการเล่นแสงสีของคลิป Video

Keying เป็น Effect สำหรับเจาะฉาก Blue Screen หรือ Screen สีต่างๆ โดยเฉพาะเพื่อที่จะได้นาไป ซ้อนกับฉากอื่นได้ตามต้องการ

Noise & Grain เป็น Effect สำหรับสร้างเม็ดสีเล็กๆ แทรกอยู่ในชิ้นงานที่เรียกกันว่า Noise หรือ Grain มีผลทาให้ชิ้นงานของเราดูเก่าๆ หรือมีคลื่นรบกวนอยู่ตลอดเวลา

Perspective เป็น Effect สำหรับปรับชิ้นงาน 2 มิติ แบนราบดูมีมิติความลึกขึ้นมา

Stylize เป็น Effect สำหรับปรับเปลี่ยนภาพชิ้นงานธรรมดาๆ ให้ดูแปลกแหวกทันสมัยขึ้น

Time เป็น Effect สำหรับควบคุมอัตราความเร็วในการแสดงผลลัพธ์ของชิ้นงาน หรือควบคุมให้ภาพ Video แสดงเร็วขึ้น-ช้าลงตามที่ต้องการ

Transform เป็น Effect สำหรับควบคุม ปรับแต่งรูปทรงของชิ้นงานที่เพิ่มเติมจากชุดคาสั่ง Motion อีก ทีหนึ่ง เช่น การ Crop ภาพ Video เฉพาะส่วนที่ต้องการ หรือปรับแต่งขอบฟ้า Video ให้ฟุ้งกระจาย เป็นต้น

Transition เป็น Effect สำหรับรวบรวมเทคนิคการเปลี่ยนภาพแบบพิเศษเหมือนกับชุดคาสั่ง Video Transition แตกต่างกันตรงที่มีการปรับแต่งที่ละเอียดมากขึ้นกว่าเดิม

- Utility เป็น Effect สำหรับแก้ไขค่าสี และสีต่างๆ ที่ถ่ายมาจากกล้อง Video ให้คุณภาพที่ดี

Video เป็น Effect ส าหรับใส่ตัวเลข Time code เพื่อจับเวลาของภาพ Video ทั้งหมดภายในคลิป โดย สามารถเลือกรูปแบบการจับเวลาได้หลายรูปแบบ

#### **กำรปรับค่ำของ Video Effect**

- ท าการเลือกใช้งาน Effect บนคลิปใน Timeline

- ไปที่ Panel Effect Controls จะปรากฏชื่อคำสั่ง Effect ที่เราเลือกใช้งานปรากฏอยู่

- คลิกปุ่มสามเหลี่ยม Effect ที่เลือกใช้งาน ซึ่งจะ ปรากฏค่าต่างๆ ของ Effect

- ท าการปรับแต่งค่าตามต้องการ ดังภาพข้างล่าง

# **กำรใช้ Audio Transition ในกำรเชื่อมต่อเสียงระหว่ำงคลิป**

การใช้ Audio Transition คือ Effects ในการปรับแต่งค่าคลิปเสียง การใช้ก็มีลักษณะเช่นเดียวกับ Video Transition คือน าไปวางระหว่างคลิปเสียงทั้ง 2 ไฟล์ และสามารถปรับการเชื่อมต่อเสียงได้

| Info Effects x Marker: "<br>Project: Thailand Travel<br>Media Browser | $\overline{N}$                           |    | Sequence $03 \times$                                                                                                    |                                         |                                           | $\rightarrow \equiv$          |
|-----------------------------------------------------------------------|------------------------------------------|----|----------------------------------------------------------------------------------------------------|-----------------------------------------|-------------------------------------------|-------------------------------|
| <b>12 62 M</b><br>$\sqrt{2}$                                          | $\left(\frac{1}{2}\right)$               |    | 00:02:32:16                                                                                                    | 00:00<br>00:01:00:00<br>00:02:00:00     | 00:03:00:00<br>00:04:00:00<br>00:05:00:00 | 00:06:00:00<br>00:07:00:00    |
| <b>EXP</b> Presets                                                    | $+$                                      |    | 13 ● ■                                                                                                    |                                         |                                           |                               |
| Audio Effects                                                         | 非                                        |    |                                                                                                    |                                         |                                           |                               |
| Audio Transitions                                                     | W.                                       |    | ◎ B → Video 3                                                                                                    |                                         |                                           |                               |
| $\mathbf{v}$ <b>a</b> Crossfade                                       | ی                                        |    | $\bullet$ B $\bullet$ Video 2                                                                                                    |                                         |                                           |                               |
| Constant Gain                                                         | $\left\vert \leftrightarrow \right\vert$ |    | ⊕ BI v Video 1                                                                                                    | [   ปลาพะเลสวยงาม.mp4 Opacity:Opacity - | Clip11.mp4 Opacity:Opacity -              | หมู่เกาะส์มีล์ <mark>ห</mark> |
| Constant Power                                                        | ÷                                        |    | <b>. 18</b>                                                                                                    |                                         | Web-                                      |                               |
| <b>El Exponential Fade</b>                                            |                                          |    | $\Box$ $\circ$ .                                                                                                    |                                         |                                           |                               |
| <b>NEW Video Effects</b>                                              | ū.                                       | A1 | 4)日<br>Audio 1                                                                                                    | t ปลาทะเลสวยงาม.mp4                     | Clip11.mp4                                |                               |
| I Mideo Transitions                                                   |                                          |    | $\blacktriangleleft$ $\blacktriangleright$ $\blacktriangleleft$ $\blacktriangleleft$ $\black$ |                                         |                                           |                               |
|                                                                       |                                          |    | $\blacktriangleleft$ $\blacktriangleright$ $\blacktriangleleft$ $\blacktriangleright$ $\blacktriangleleft$ $\blacktriangleleft$ $\$     |                                         |                                           |                               |
| คลิกรูปแบบ Audio Transitions                                          |                                          |    | Master <sup>M4</sup>                                                                                                    |                                         |                                           |                               |
| 嘘                                                                     |                                          |    |                                                                                                    | m                                       |                                           |                               |

ลาก Audio Transitions เข้ามาวางระหว่างคลิปเสียง

#### **กำรจัดกำรคีย์เฟรมบน Panel Effect Controls**

การสร้างอนิเมชั่นในโปรแกรม Adobe Premiere Pro จะใช้การสร้างอนิเมชั่นแบบ Motion Tween หรือการสร้างอนิเมชั่นแบบกำหนดคีย์เฟรม โดยการทำงานจะอยู่ส่วนของหน้าต่าง Effect Control

# **กำรปรับเปลี่ยนขนำดด้วย Scale**

คลิกปุ่มของ Scale เพื่อกำหนดการสร้างคีย์เฟรมแรกของการปรับเปลี่ยนขนาดของคลิป (จุดที่ 1 แสดง ขนาดของคลิป มีค่า = 100) ดังภาพข้างล่าง

เลื่อนตัวเลื่อนเฟรมไปยังตำแหน่งที่ 2 กำหนดค่า Scale ที่มีขนาดใหม่ เช่น 50 (สังเกตขนาดของคลิปที่ Program Monitor ว่ามีขนาดลดลง ดังภาพข้างล่าง

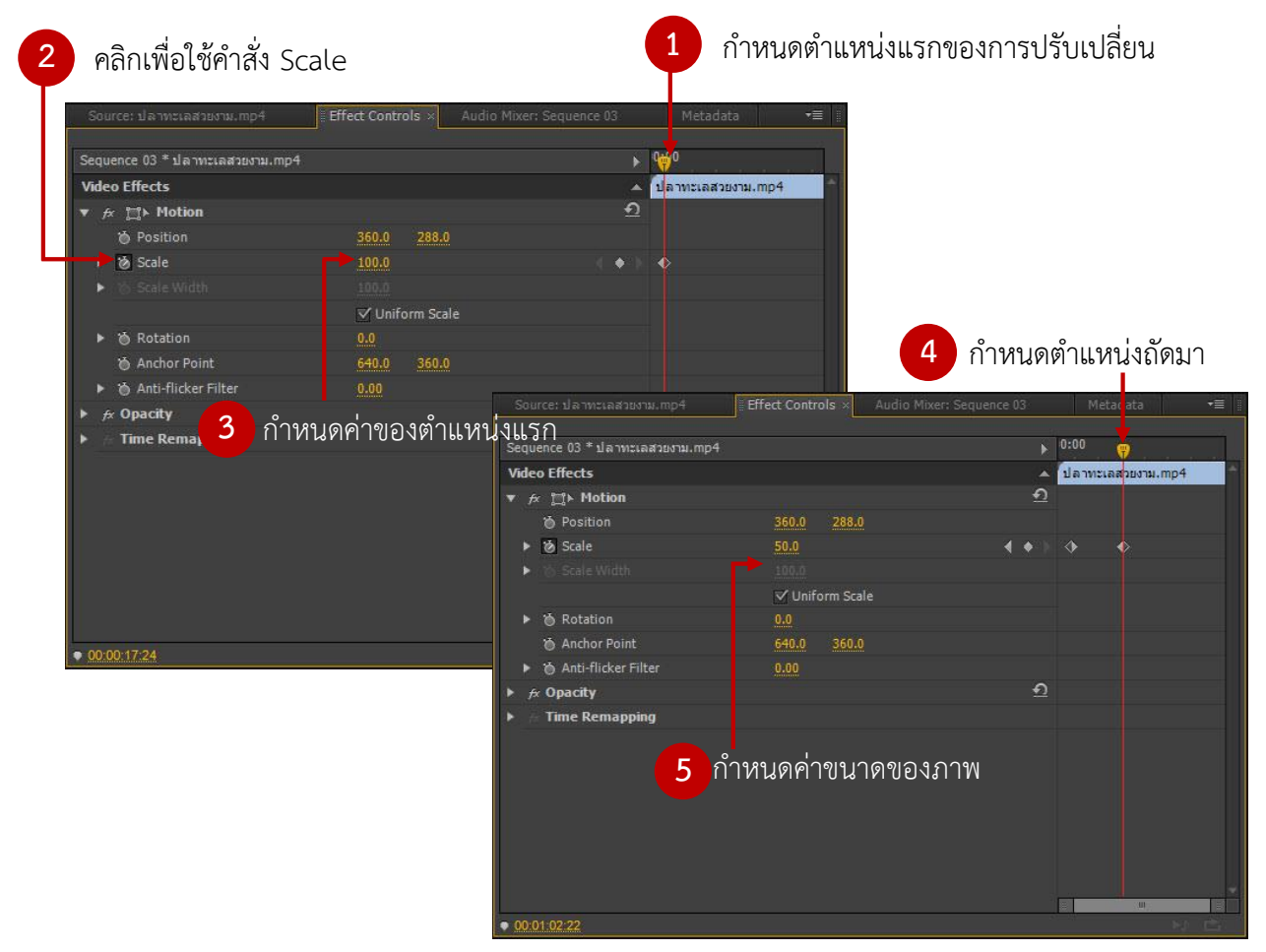

#### ทดสอบการแสดงผลที่ Program Monitor

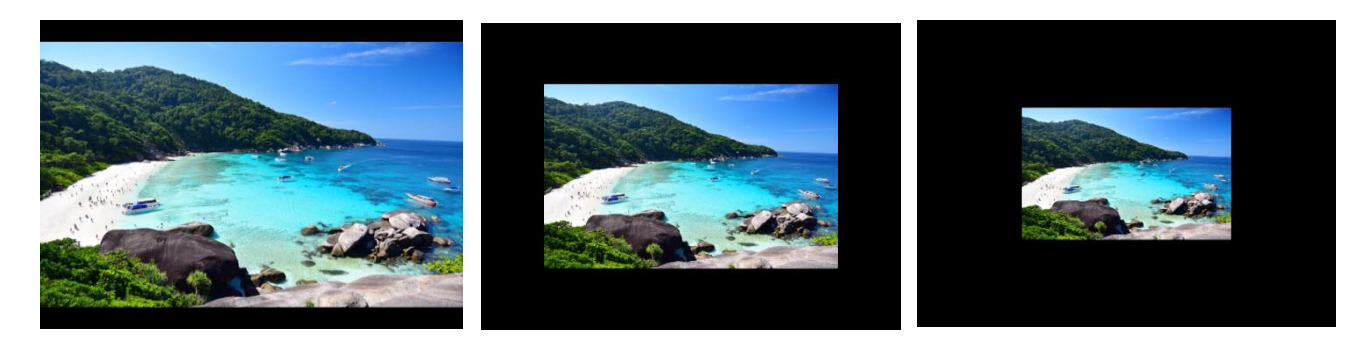

# **กำรเคลื่อนที่ด้วย Position**

- คลิกเลือกคลิปที่ต้องการเคลื่อนที่บน Timeline
- จากนั้นไปที่ Panel Effect Controls
- คลิกป่มสามเหลี่ยมที่ Motion จะปรากฎรายละเอียดคำสั่ง ดังภาพข้างล่าง

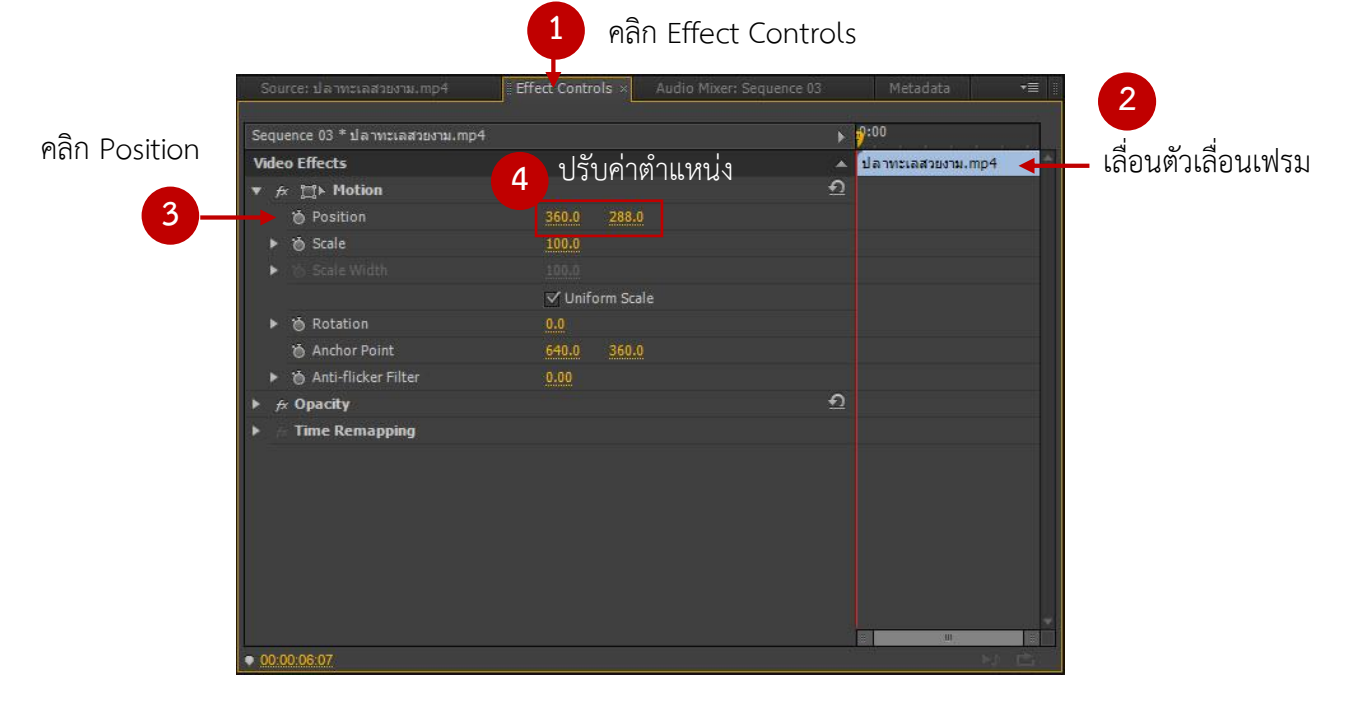

เลื่อนตัวเลื่อนเฟรมไปยังตำแหน่งที่ต่างกัน จากนั้นกำหนดค่าในคำสั่ง Position เพื่อให้คลิปเคลื่อนในแต่ ละตำแหน่งต่างกัน

#### **กำรหมุนด้วย Rotation**

คลิกปุ่มของ Rotation เพื่อกำหนดการสร้างคีย์เฟรมแรกของการเคลื่อนหมุนของคลิป (สังเกตที่ Effect Controls จะมีจุดที่ 1 = 0.0) สามารถปรับได้ ดังภาพข้างล่าง

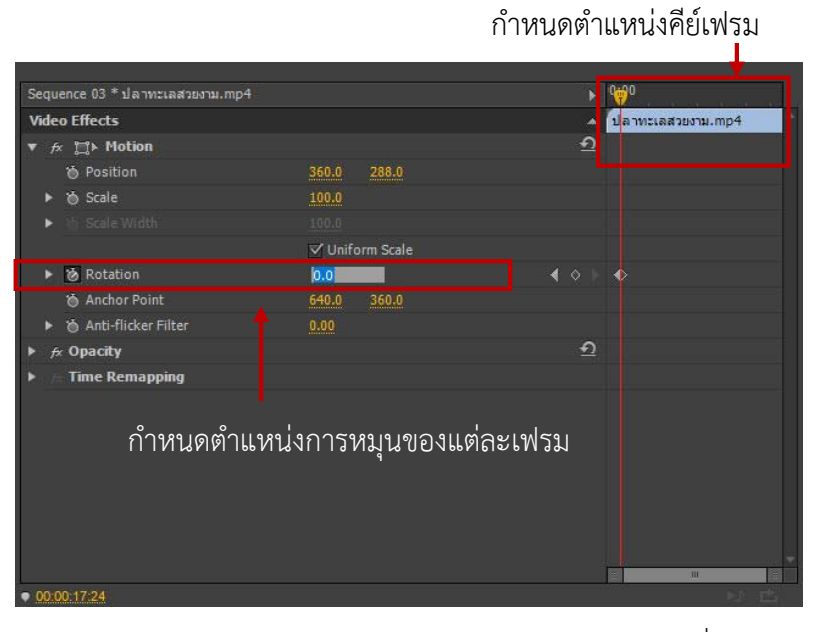

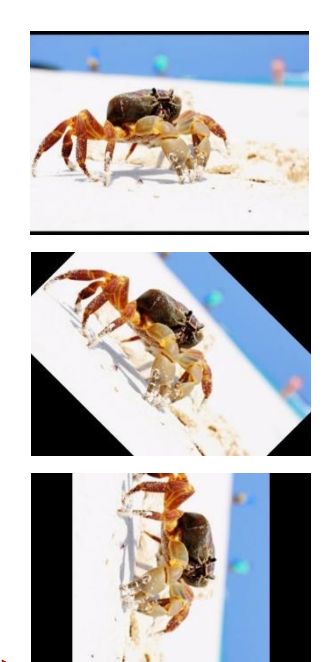

ทดสอบการแสดงผลที่ Program Monitor

#### **กำรปรับควำมเข้ม-จำง ของคลิปด้วย Opacity**

- 1. คลิกเลือกคลิปที่ต้องการทำงานบน Timeline
- 2. ที่ Panel Effect Controls คลิกปุ่มสามเหลี่ยมเพื่อเปิดคำสั่ง Opacity
- 3. คลิกปุ่มของ Opacity เพื่อกำหนดการสร้างคีย์เฟรมแรกของความเข้ม-บางของคลิป
- 4. เลื่อนตัวเลื่อนเฟรมไปยังตำแหน่งถัดไป กำหนดค่า Opacity ให้ต่างกัน

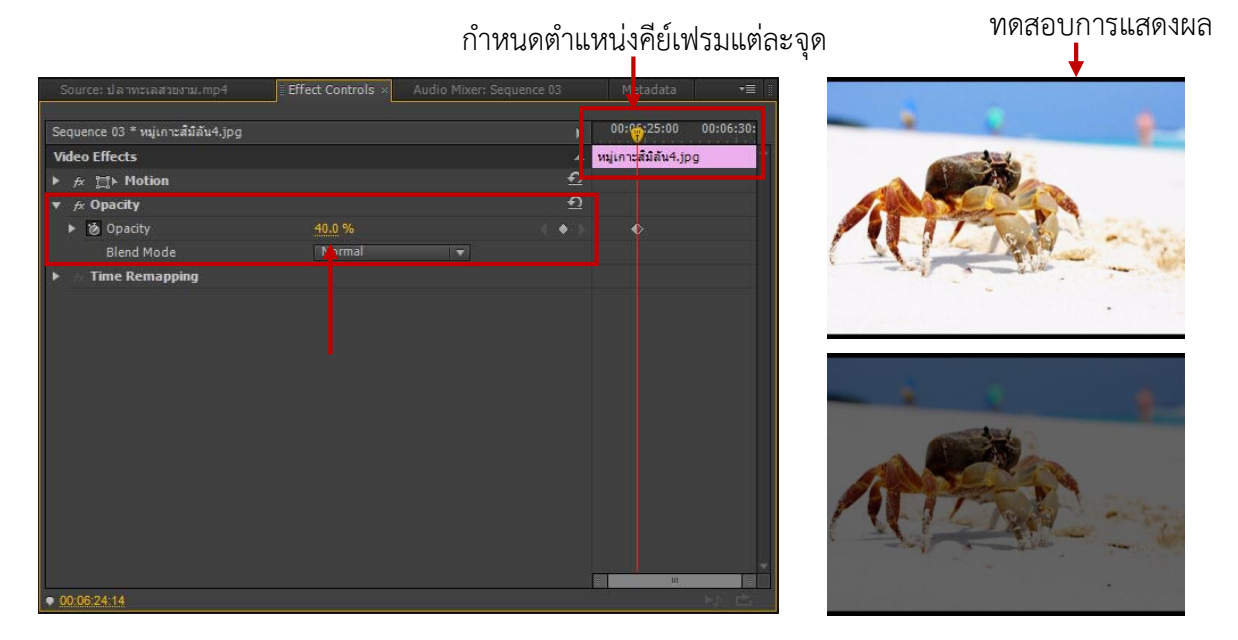

#### **กำรเร่ง-หน่วงควำมเร็วของคลิปด้วย Time Remapping**

- 1. คลิกเลือกคลิปที่ต้องการทำงานบน Panel Timeline
- 2. ที่ Panel Effect Controls คลิกปุ่มสามเหลี่ยมเพื่อเปิดคำสั่ง Time Remapping คลิกที่ Speed

่ 3. เลื่อนตัวเลื่อนเฟรมไปยังช่วงเวลาที่ต้องการเร่ง-หน่วงความเร็วของคลิป จากนั้นคลิก <mark>เจ้า</mark> จะปรากฏ **เ∤** แสดงสถานการณ์ทำงาน ดังภาพข้างล่าง

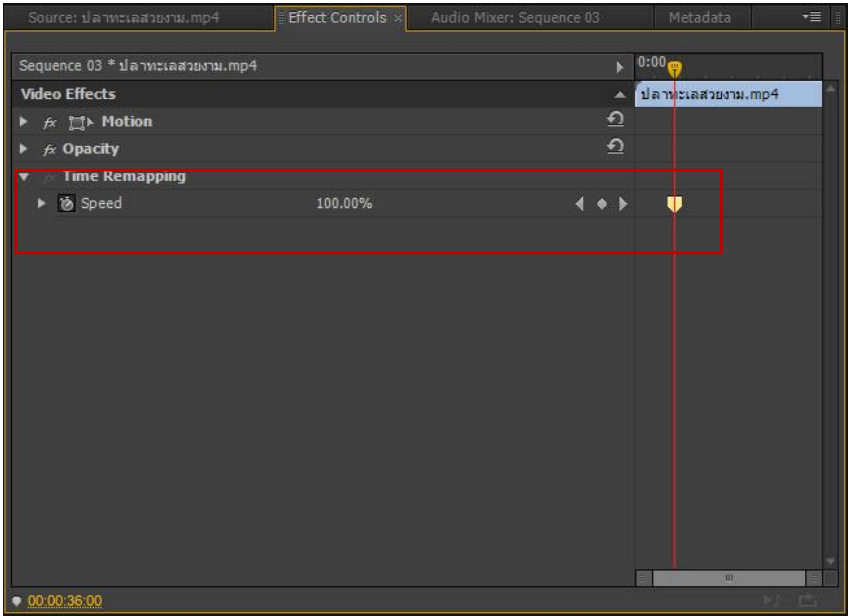

# **กำรเพิ่มไฟล์เสียง**

เมื่อต้องการเพิ่มไฟล์เสียง ใช้เมาส์คลิกไฟล์เสียงที่ต้องการค้างไว้ เมาส์จะเปลี่ยนเป็นรูปกำปั้นสีขาว จากนั้นลากไฟล์เสียงที่ต้องการมาวางไว้ที่แทร็ก (Track) Audio บน Timeline

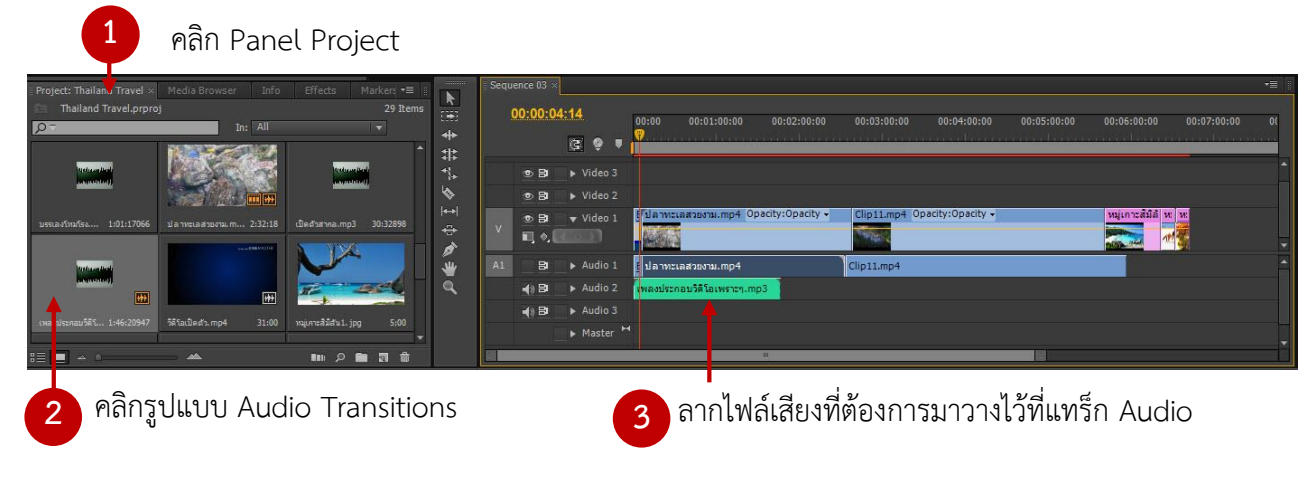

## **กำรปรับควำมดังของคลิปเสียง**

- คลิกคลิปเสียงที่ต้องการปรับความดัง
- ที่ Panel Effect Control จะแสดงคุณสมบัติ เพื่อทำการกำหนดค่าคลิปเสียง
- คลิกปุ่ม Level จากนั้น ทำการปรับค่าความดังเบาที่ Level

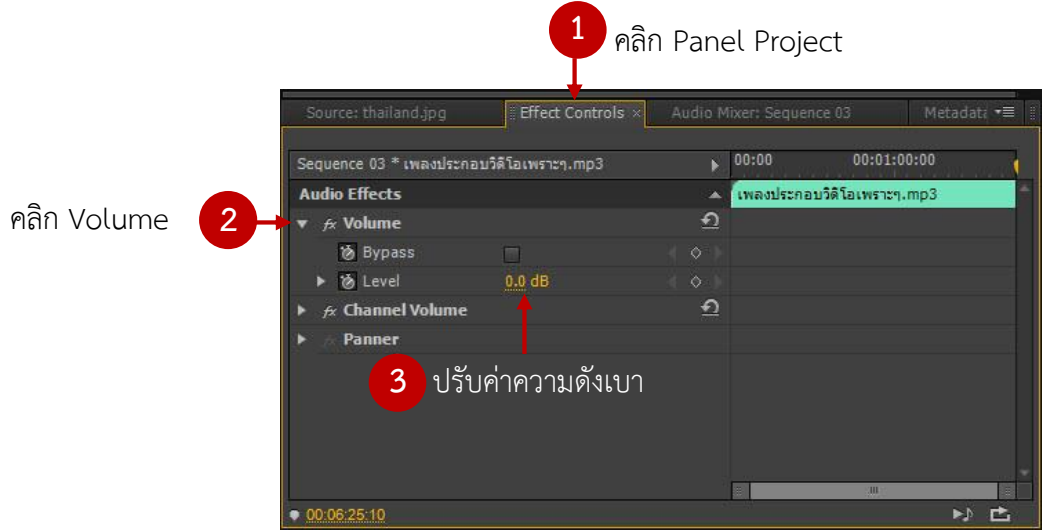

# **กำรสร้ำงคลิปพิเศษอื่นๆ**

#### **กำรสร้ำงแถบเปรียบเทียบสี (Bars and Tone)**

- คลิกปุ่ม ที่หน้าต่าง Project จากนั้นเลือก Bar and Tone

 $\mathbf{m} \circ \mathbf{m}$ 

- จะปรากฏเมนู New Bars and Tone เพื่อกำหนดคุณสมบัติ จากนั้นคลิก OK
- หน้าต่าง Project จะปรากฏคลิปแถบสี Bars and Tone แดรกเมาส์คลิปดังกล่าวไปใช้งานใน Timeline

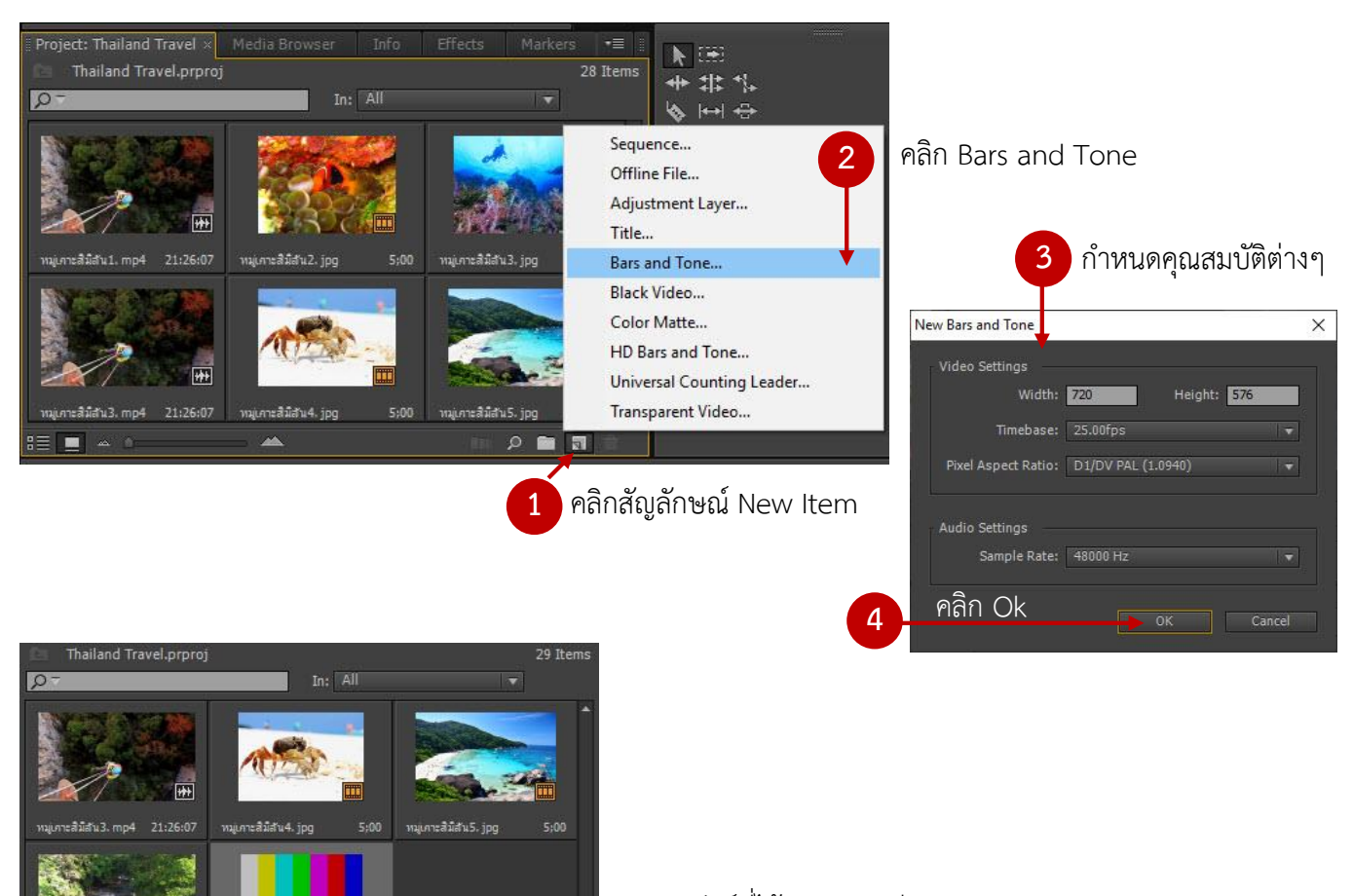

ผลลัพธ์ที่ได้ คลิปแถบสี Bars and Tone

## **คลิปหน้ำจอสีด ำ (Black Video)**

- คลิกปุ่ม ที่หน้าต่าง Project จากนั้นเลือก Black Video
- ปรากฏหน้าต่าง New Black Video เพื่อกำหนดคุณสมบัติ จากนั้นคลิก OK
- หน้าต่าง Project จะปรากฏคลิป Black Video
- แดรกเมาส์คลิปแถบสีดังกล่าวไปใช้งานได้ใน Timeline ดังขั้นตอนข้างล่าง

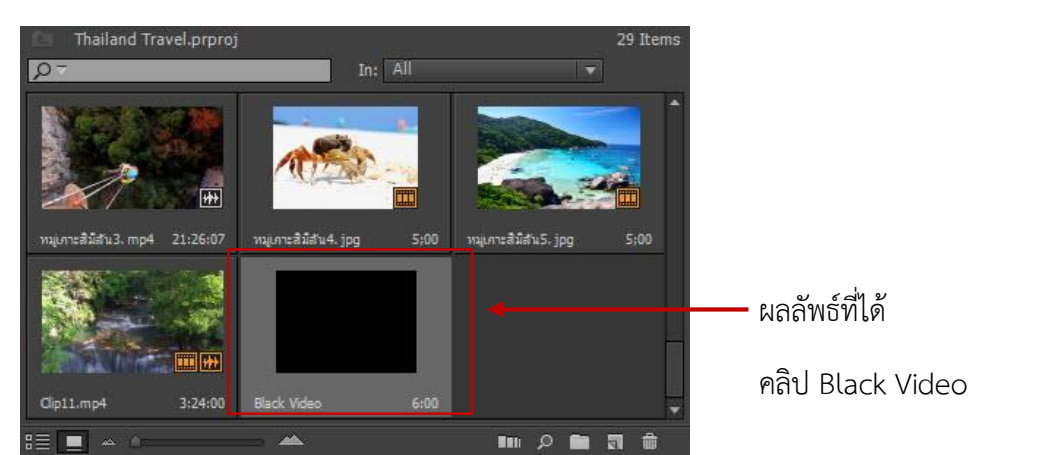

#### **คลิปหน้ำจอสี (Color Video)**

- คลิกปุ่ม ที่หน้าต่าง Project จากนั้นเลือก Color Matte Sequence... Offline File... Adjustment Laver... - ปรากฏหน้าต่าง New Color Matte เพื่อกำหนดคุณสมบัติ จากนั้นคลิก OK Title... Bars and Tone... - ปรากฏหน้าต่าง Color Picker จากนั้น ทำการคลิกเลือกสีที่ต้องการแล้วคลิก OK Black Video... Color Matte... - ปรากฏหน้าต่าง Choose Name เพื่อให้กำหนดชื่อสี จากนั้นคลิก OK HD Bars and Tone... Universal Counting Leader... - แดรกเมาส์คลิปแถบสีดังกล่าวไปใช้งานได้ใน Timeline ดังขั้นตอนข้างล่าง Transparent Video... Color Picker Choose Name  $\times$ Choose name for new matte: Cancel กำหนดชื่อสี Red Cancel OK  $In:$  All **BC1818** y Web Co  $\overline{H}$ เลือกสีที่ต้องการหมูเคาะสีมีสัน4. jpg 21:26:07  $5:00$ หมเคาะสีมีสัน5. ipg  $axis, and$ ผลลัพธ์ที่ได้ 画画 คลิปหน้าจอสี (Color Video)  $3:24:00$ 

#### **คลิปตัวนับถอยหลัง (Counting Leader)**

- คลิกปุ่ม ที่หน้าต่าง Project จากนั้นเลือก Universal Counting Leader
- ปรากฏหน้าต่าง New Universal Counting Leader เพื่อกำหนดคุณสมบัติ จากนั้นคลิก OK
- ปรากฏหน้าต่าง Counting Leader ที่ Panel Project กำหนดคุณสมบัติ จากนั้นคลิก OK
- แดรกเมาส์คลิปแถบสีดังกล่าวไปใช้งานได้ใน Timeline ดังขั้นตอนข้างล่าง

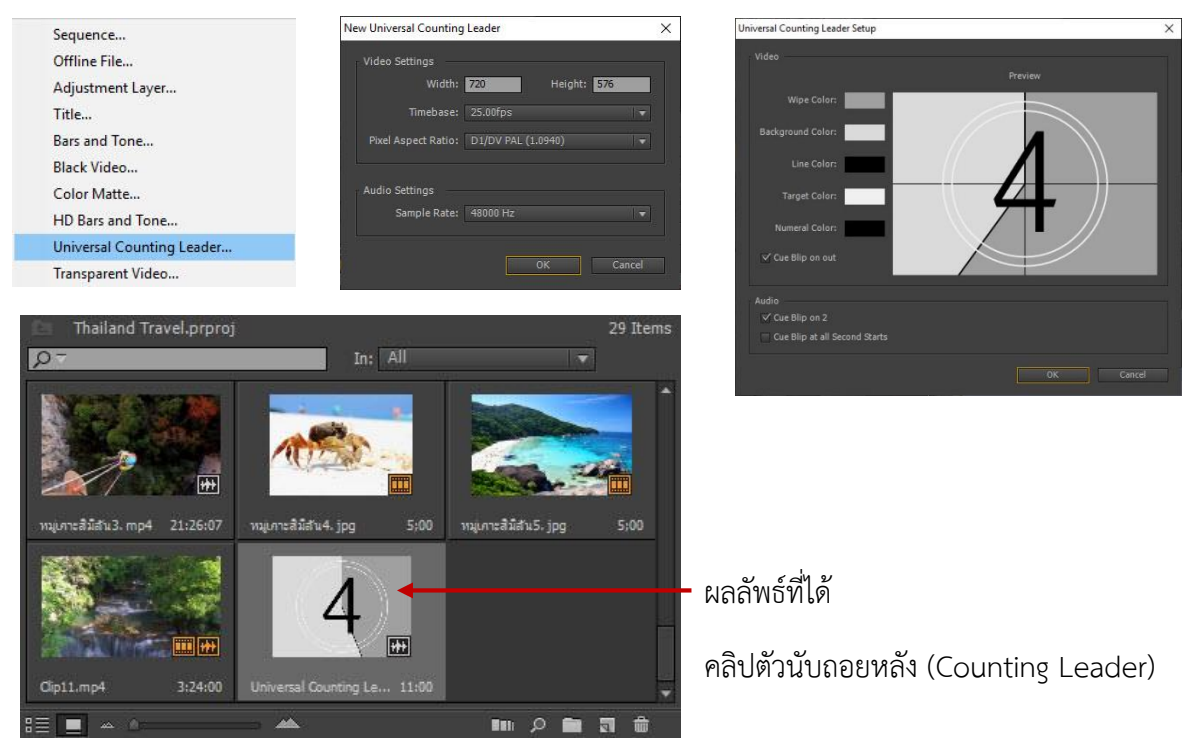

## **กำรสร้ำงข้อควำมแสดงบนคลิป (Title)**

โปรแกรม Premiere Pro รองรับการสร้างข้อความรูปแบบต่างๆ โดยมีรูปแบบข้อความให้เลือกใช้ หลากหลาย และสามารถเพิ่มเติมเทคนิคต่างๆให้ชิ้นงานน่าสนใจได้อีกด้วย มีวิธีการดังต่อไปนี้

- คลิก **ตา** ที่ Panel Project จากนั้นคลิกเลือก Title จะปรากภหน้าต่างใหม่ ทำการตั้งชื่อข้อความ บนช่องว่าง Name แล้วคลิก OK

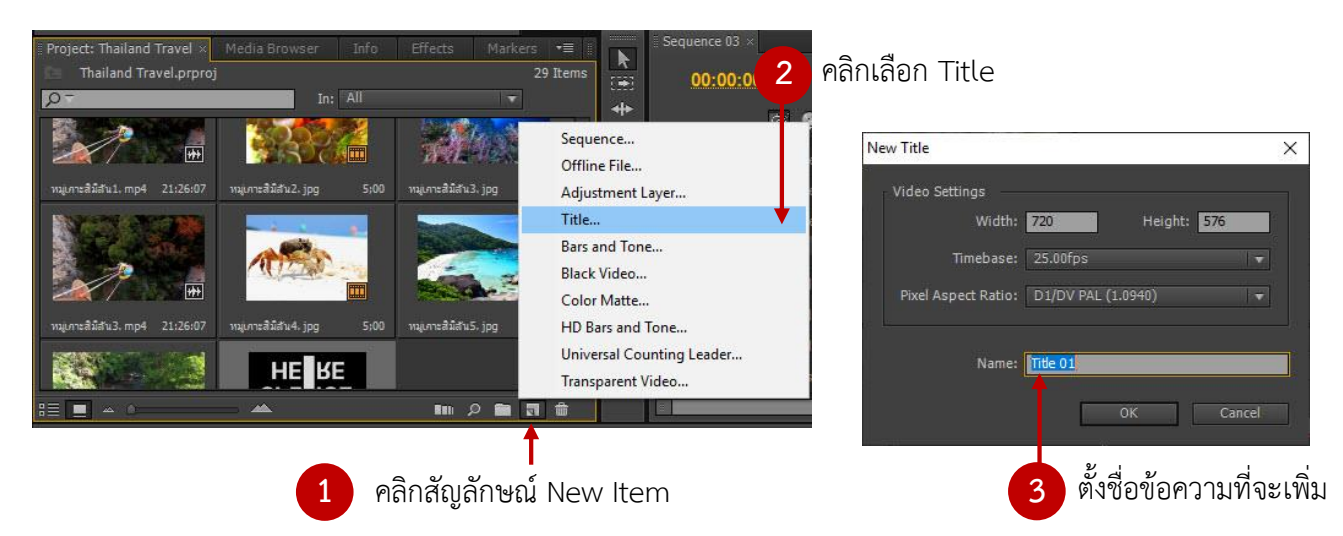

- จากนั้นจะปรากฏหน้าต่างสำหรับเพิ่มข้อความ

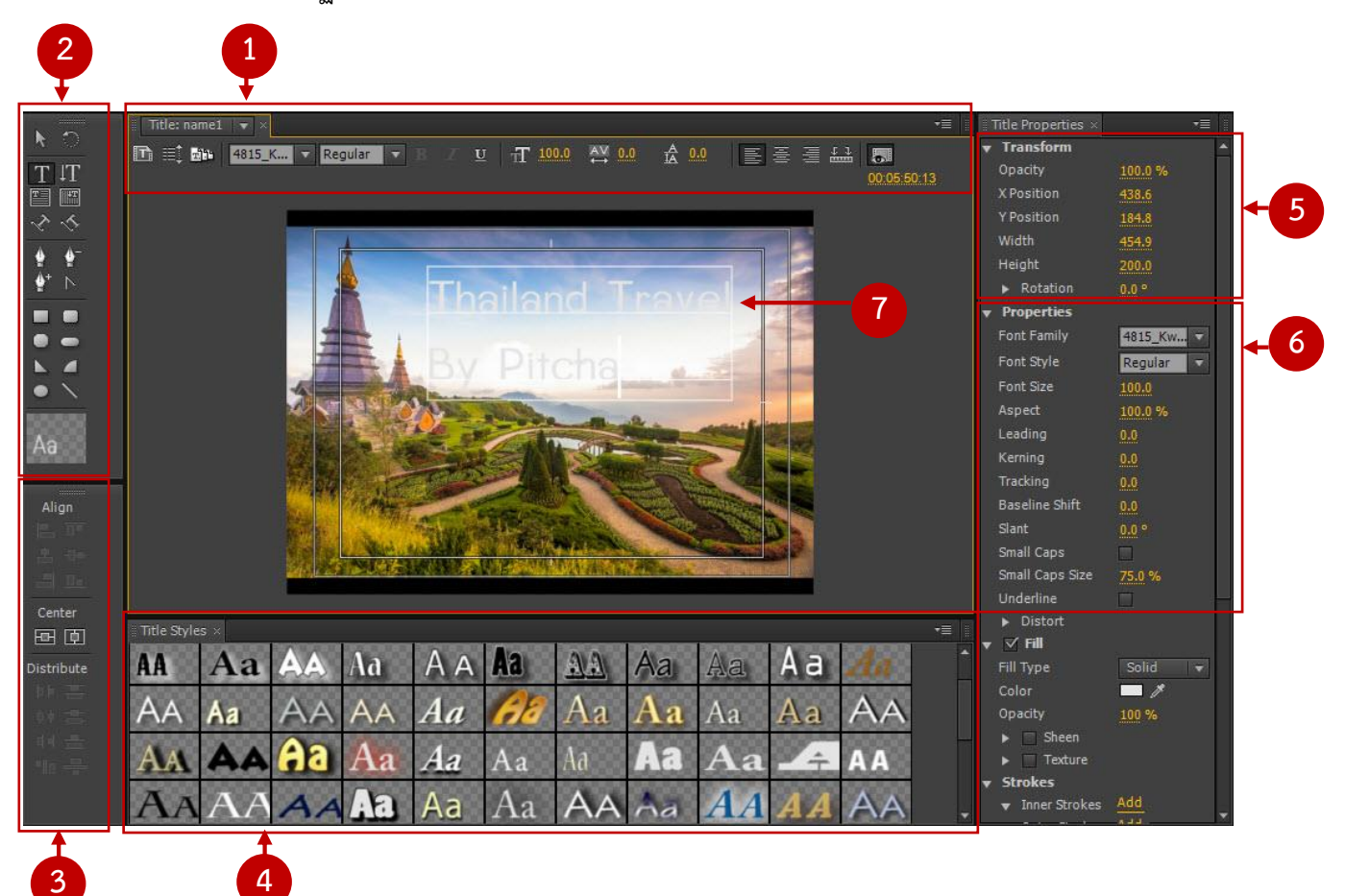

เครื่องมือในหน้าต่าง Title ที่สำคัญ ดังนี้

- 1. Title Type แถบสำหรับกำหนดรายละเอียดให้กับตัวอักษร
- 2. Tool เป็นส่วนของเครื่องมือในการสร้างตัวอักษรและกราฟิกรูปทรงต่างๆ
- -
- $\boxed{\text{T}}$  : ใช้สร้างข้อความ : ประชาชน : ไข้สร้างข้อความในแนวตั้ง
	-
- $\boxed{\text{F}}$  : ใช้สร้างข้อความในแนวนอนหลายบรรทัด  $\boxed{ \text{F} \text{F}}$  : ใช้สร้างข้อความในแนวตั้งหลายบรรทัด
- $\sim$  : ใช้สร้างข้อความตามเส้น Path ในแนวนอน $\sim$  : ใช้สร้างข้อความตามเส้น Path ในแนวตั้ง
	-
	- 3. จัดระเบียบตัวอักษรและกราฟิก เช่น ชิดซ้าย ชิดขวา ชิดขอบล่าง ชิดขอบบน และกึ่งกลางหน้าจอ
	- 4. Font Style Option เป็นส่วนที่โปรแกรมได้ออกแบบตัวหนังสือ สามารถนำมาใช้ได้

5. Title Properties สำหรับกำหนดรายละเอียดเพิ่มเติม การกำหนดลักษณะต่างๆ ของตัวอักษรและ กราฟิก เช่น ฟอนต์ขนาดของตัวอักษร สีฟอนต์ สีรูปทรง เส้นขอบ เงา

- 6. Transform Area สำหรับการย้าย, หมุน, ปรับความเข้มความจาง และการย่อตัวอักษรหรือกราฟิก
- 7. Title Area พื้นที่ทำงาน เป็นส่วนแสดงตัวหนังสือ

- พิมพ์ข้อความ ให้คลิกเครื่องมือ Type Tool ที่มุมซ้าย จากนั้นนำเมาส์วางไว้บริเวณที่ต้องการพิมพ์ โดยสามารถปรับขนาด ลักษณะตัวอักษรหรือรูปแบบต่างๆ ได้ที่ Title Type ด้านบน หรือที่ Properties ขวา

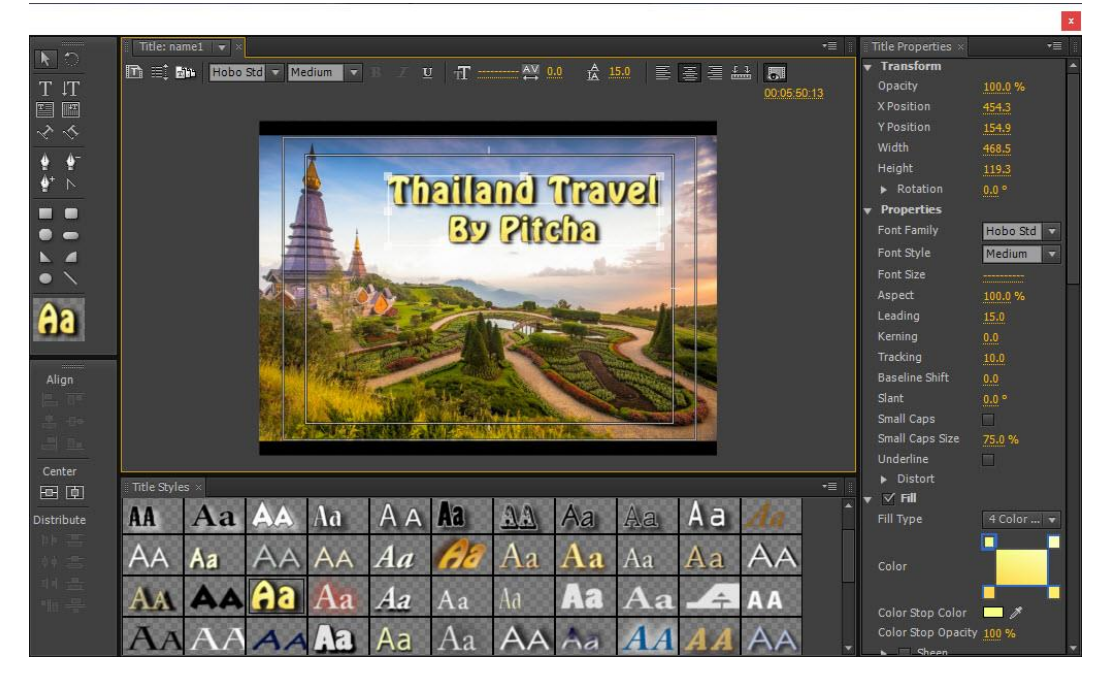

 $-$  เมื่อได้ข้อความที่ต้องการแล้วให้คลิกปิด $\| \mathbf{x} \|$ 

- จากนั้นแทบ Title จะปรากฏที่ Project ลาก Title วางบริเวณที่ต้องการบนแทร็กใน Timeline Title จะปรากฏบน Video ตำแหน่งเดียวกันกับที่สร้าง

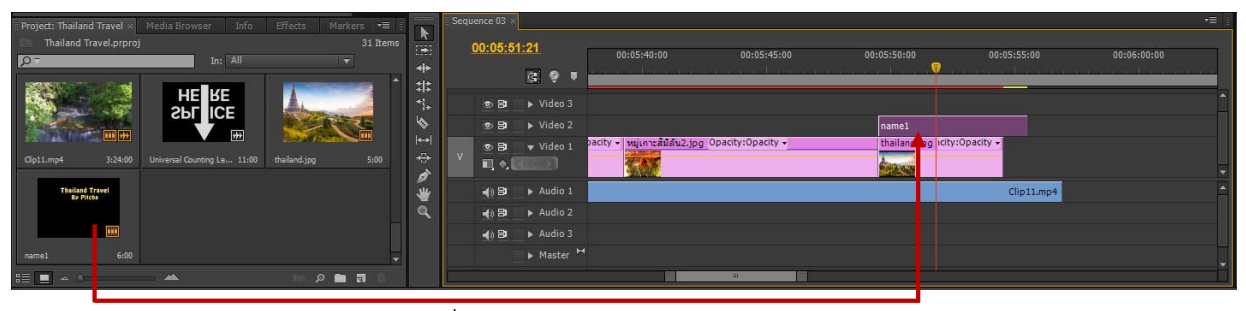

ลาก Title วางบริเวณที่ต้องการบนแทร็กใน Timeline

- เมื่อต้องการแก้ไขข้อความ สามารถดับเบิลคลิกที่ Title เพื่อทำการแก้ไขข้อความได้ตามต้องการ
- เมื่อต้องการแทรก Effects ให้ไปในส่วนของ panel Project เลือก video Effect

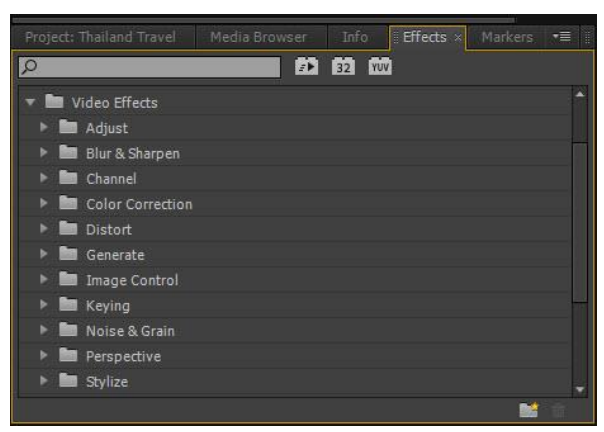

# **กำรสร้ำงข้อควำมเลื่อนขึ้น**

- คลิกเครื่องมือ Type Tool เพื่อสร้างข้อความ จากนั้นแดรกเมาส์สร้างกรอบข้อความบนพื้นที่ ้ทำงาน แล้วทำการพิมพ์ข้อความ

- คลิกเครื่องมือ Selection Tool **| k |** เพื่อเลื่อนข้อความไปในตำแหน่งแรกที่ต้องการให้แสดงข้อความ

- คลิก $\boxed{\equiv}$ ไ เพื่อกำหนดให้แสดงข้อความแบบเลื่อนขึ้น จะปรากฏหน้าต่างเมนู Roll/Crawl Option แล้วเลือก Roll แล้วคลิก OK

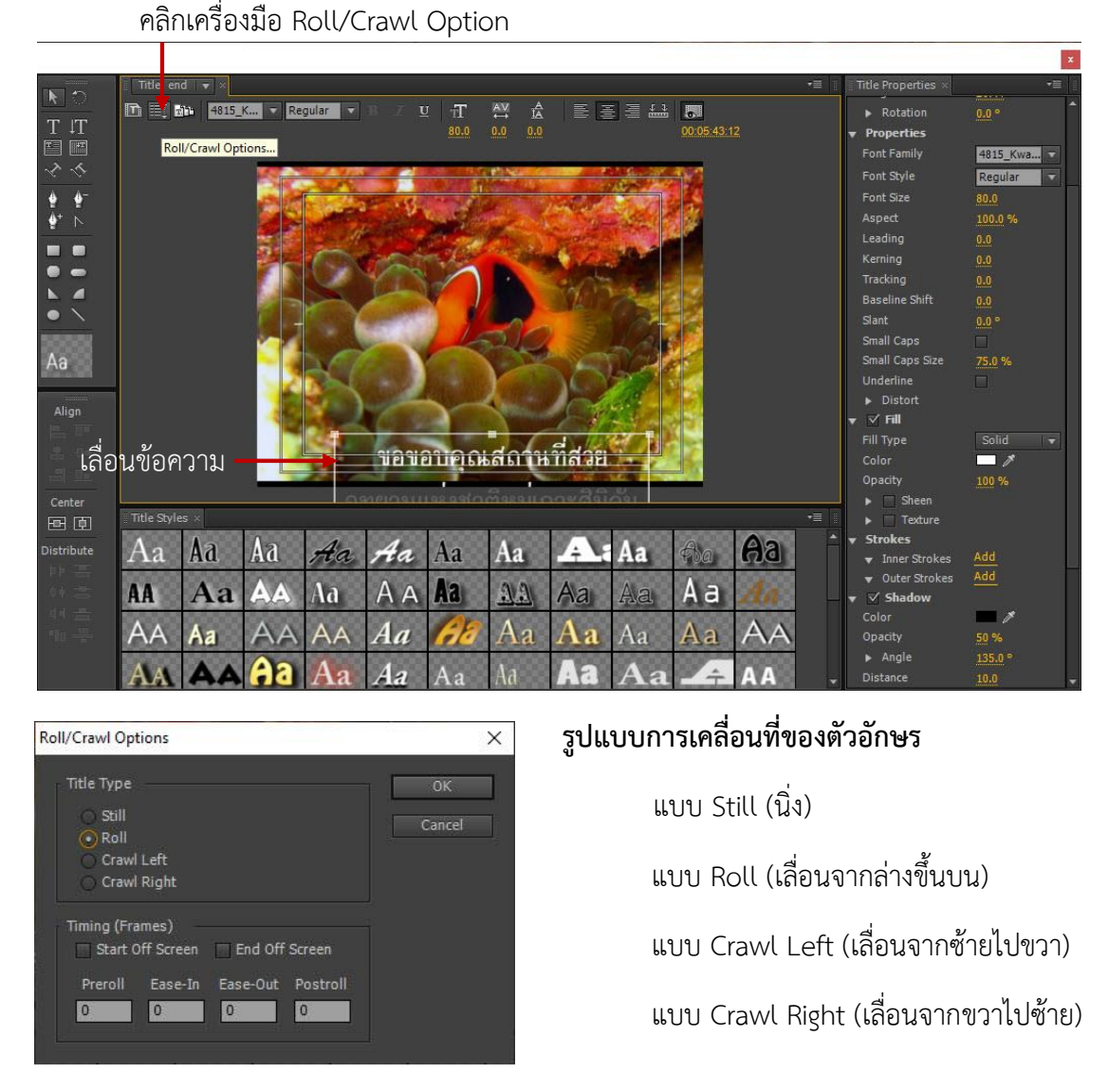

- คลิกปิดที่หน้าต่าง Title โปรแกรมจะทำการบันทึก Title ที่สร้างโดยอัตโนมัติ
- ที่ Panel Project จะปรากฏไฟล์ title ที่สร้างขึ้น ลากไปวางบริเวณที่ต้องการบนแทร็กใน Timeline

#### **กำรเรนเดอร์และส่งออกไฟล์งำน**

#### **กำรบันทึก Export ไฟล์**

เมื่อเราตัดต่องานเป็นที่เรียบร้อยแล้ว เราต้อง Export งานในรูปแบบต่าง ๆ เช่น ไฟล์ H.264 หรือการ Export ไฟล์ผ่านโปรแกรมอื่นๆ โดยสามารถ Export เป็นไฟล์วีดิโอ (Movie) ภาพนิ่ง (Frame) เสียง (Audio) สร้างแผ่น CD-ROM โดยโปรแกรม Adobe Media Encoder ซึ่งมีขั้นตอนดังนี้

- ไปที่แถบเครื่องมือ File เลือก Export จากนั้นคลิก Media คลิก File **1** File Edit Project Clip Sequence Marker Title Window Help New Open Project...  $C$ trl+ $O$ Open Recent Project Browse in Adobe Bridge... Ctrl+Alt+O Ctrl+Shift+W Close Project Close  $Ctrl + W$  $C + d + S$ Save Save As... Ctrl+Shift+S Save a Copy...  $Ctrl + Alt + S$ Revert  $F5$ Capture... Batch Capture... E6 Adobe Dynamic Link Adobe Ston Send to Adobe SpeedGrade...  $Ctrl + Alt + I$ Import from Media Browser Import...  $Ctrl + 1$  $1/2$ คลิก Export **2 3 3** เลือก media Get Properties for  $\bar{\mathbf{z}}$ Tane. Reveal in Adobe Bridge.  $FDL$ Exit  $Ctrl + Q$ OMF... All AAF. Final Cut Pro XML.

- จากนั้น จะปรากฏหน้าต่างเมนู Export Setting เพื่อกำหนดคุณสมบัติ

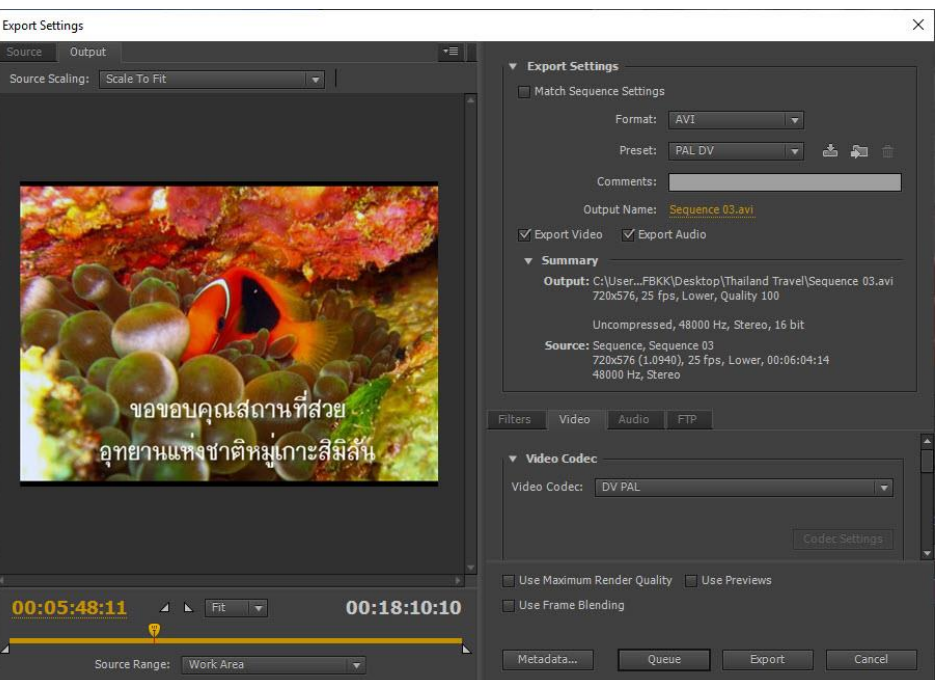

มีรายละเอียดในการตั้งค่า Export ดังนี้

- เลือกรูปแบบไฟล์วีดีโอที่ต้องการใช้ งานที่ช่อง Format

- ที่ Output Name เมื่อคลิก ตัวอักษรสีส้ม จะปรากฏหน้าต่าง Save As ทำการ Save ไฟล์งานไปยัง Folder ที่ต้องการจะบันทึก และตั้งชื่อไฟล์งานที่ File name ให้เรียบร้อย จากนั้น คลิก Save

- เลือก Export Video มีภาพวีดีโอในไฟล์ที่ Export และ Export Audio มีเสียงในไฟล์ที่ Export

- คลิก Export เพื่อประมวลผลชิ้นงาน ดังภาพข้างล่าง

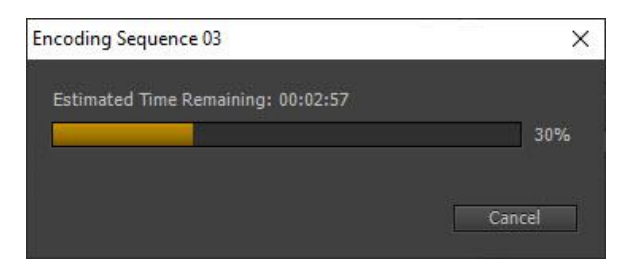

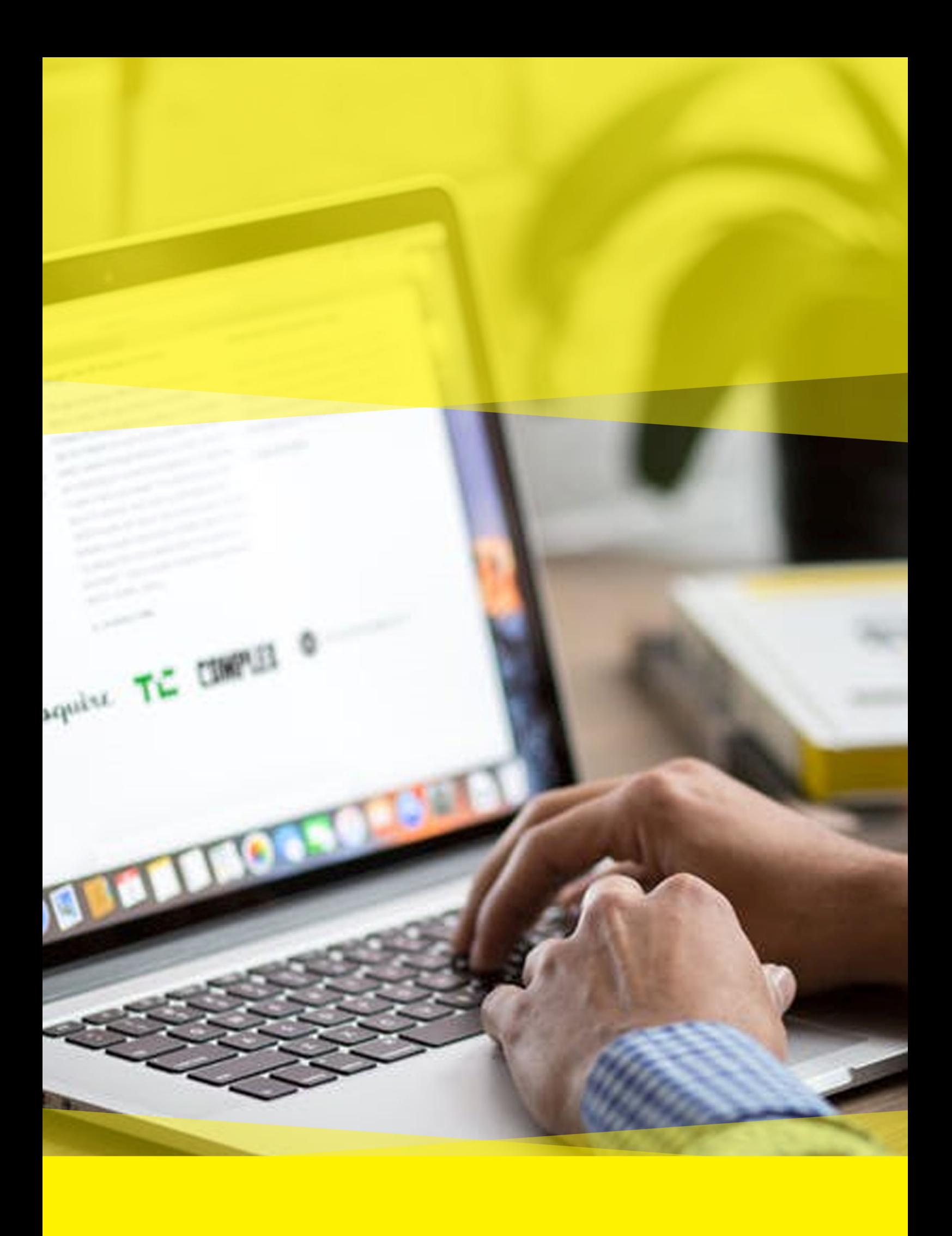